# **SONY**

# *Digital Video Camera Module*

**Technical Manual**

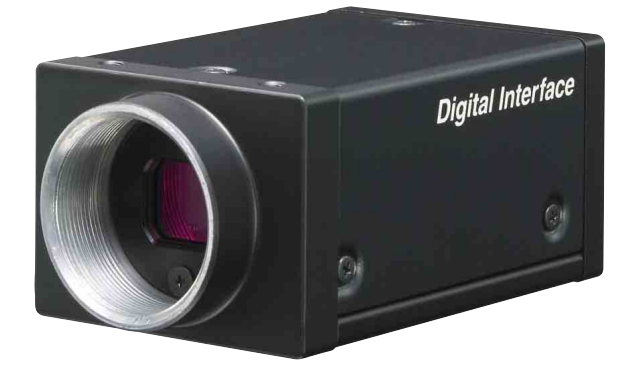

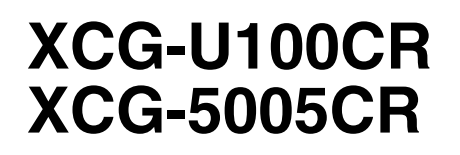

© 2011 Sony Corporation

# **Table of Contents**

### **[Overview](#page-2-0)**

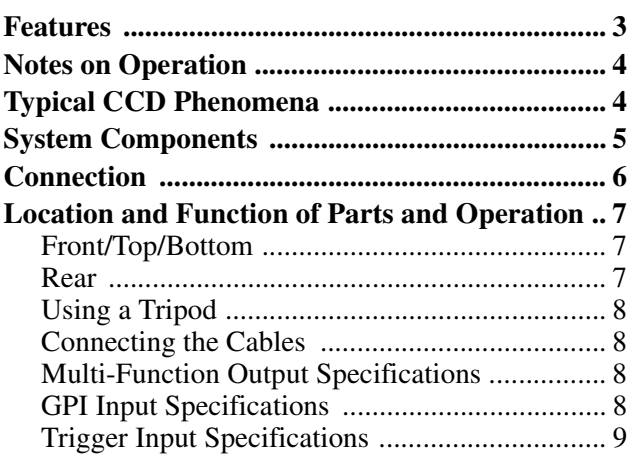

### **[Functions](#page-9-0)**

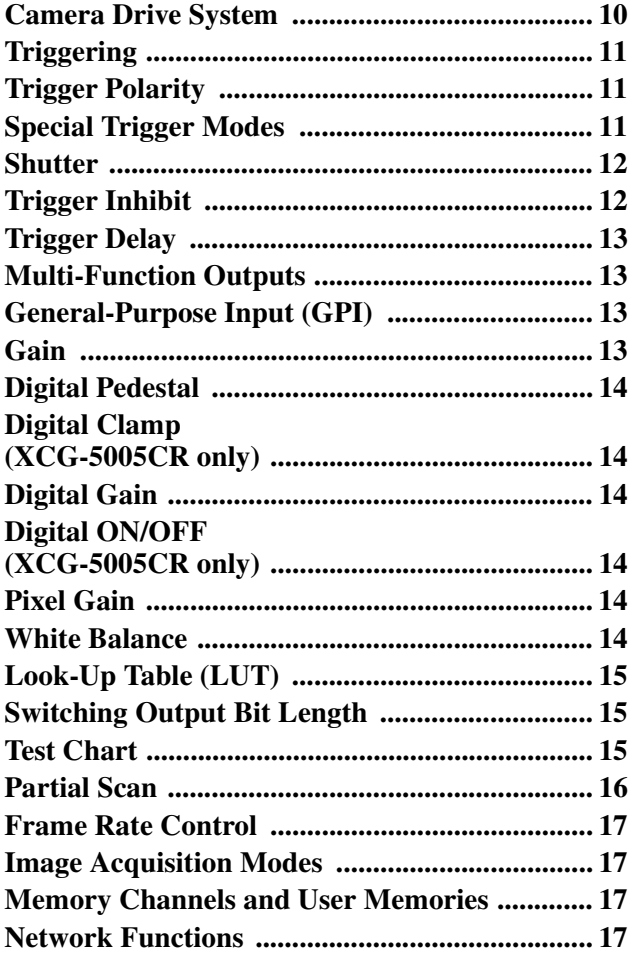

### **[Control Operations](#page-18-0)**

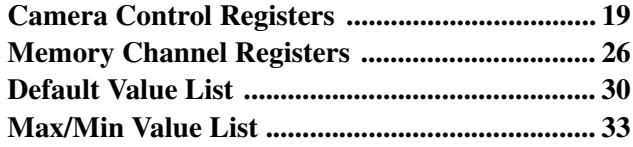

### **[Specifications](#page-34-0)**

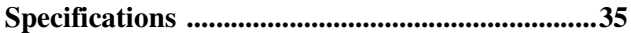

### **[Appendix](#page-35-0)**

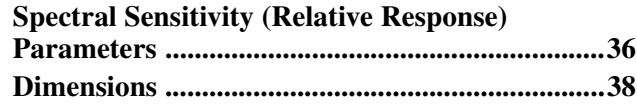

### <span id="page-2-0"></span>*Overview*

The XCG-U100CR/XCG-5005CR is a color digital video camera module that supports 1000BASE-T interface.

### <span id="page-2-1"></span>**Features**

### **GigE Vision-compliant**

Conforming to GigE Vision version 1.2 standards, this unit is capable of transmitting uncompressed images at high efficiency.

### **High image quality**

Progressive-scan CCD produces high-precision, highspeed images.

The XCG-U100CR equips a 2,000,000-pixel CCD that enables image output at 27 frames per second. The XCG-5005CR equips a 5,000,000-pixel CCD that enables image output at 15 frames per second. By adopting square pixels, images can be processed using the original aspect ratio without a converting procedure.

### **Body fixing**

The screw holes to install the camera module are located under the front and rear panels. Installing the camera module at these points minimizes deviation of the optical axis.

### **Various mode settings**

The following mode settings can be configured via controls from the host device.

- Gain
- Read mode: Normal
- Partial scan
- Shutter: Normal/Trigger shutter
- Shutter speed
- Gamma
- Switching an output Bit Length
- Binarization
- White Balance

### **External trigger shutter function (2 to 1/100,000 sec.)**

You can obtain still images by synchronizing with external trigger signals and operating the shutter at your own timing. This function is useful to shoot a fastmoving object clearly.

### **Partial scan**

The camera module can limit the number of effective video output lines to achieve high frame rates, enabling high-speed image processing.

### **Frame rate control**

You can change the frame rate while maintaining the shutter setting. This is useful when you want to reduce packet sizes per time by lowering the frame rate and reduce network traffic.

#### **Note**

Normal connection between the camera and the host system may not be established if the camera is turned on before system initialization is complete on the host device. Wait for completion of host device system initialization before turning on the camera.

### <span id="page-3-0"></span>**Notes on Operation**

### **Power supply**

You can supply power via the DC connector using the power adapter.

Use DC-700/700CE which is the stable power source free from ripple or noise.

### **Locations for operation and storage**

Avoid operation or storage in the following places.

- Extremely hot or cold locations. Operating temperature is -10 °C to +50 °C (14 °F to 122 °F).
- Locations subject to strong vibration or shock.
- Near generators of strong electromagnetic radiation such as TV or radio transmitters.

### **Care**

Use a blower to remove dust from the surface of the lens or optical filter. Clean the exterior with a soft, dry cloth. If the camera is very grimy, apply a cloth soaked in a mild detergent then wipe with a dry cloth. Do not apply organic solvents such as alcohol or benzine which may damage the finish.

#### **Note on laser beams**

Laser beams may damage a CCD. You are cautioned that the surface of a CCD should not be exposed to laser beam radiation in an environment where a laser beam device is used.

#### **Note**

Some fading will occur with the color filter of the color CCD after prolonged exposure to bright light. In addition, some variation may occur in the spectral sensitivity characteristics of the built-in infrared-cut filter for reasons such as change over time. The above factors may result in variation in coloring after extensive use of the camera, but this does not indicate a malfunction.

In such cases, simply readjust the white balance.

# <span id="page-3-1"></span>**Typical CCD Phenomena**

The following effects on the monitor screen are characteristic of CCD cameras. They do not indicate any fault with the camera module.

### **Smear**

This occurs when shooting a very bright object such as electric lighting, the sun, or a strong reflection. This phenomenon is caused by an electric charge induced by infrared radiation deep in the photosensor. It appears as a vertical smear, since the CCD imaging element uses an interline transfer system.

### **Vertical aliasing**

When you shoot vertical stripes or lines, they may appear jagged.

### **Blemishes**

A CCD image sensor consists of an array of individual sensor elements (pixels). A malfunctioning sensor element will cause a single pixel blemish in the picture. (This is generally not a problem.)

### **White speckles**

While CCD image pickup device is made by an accurate technique, imperceptible speckless may rarely come up on the screen due to cosmic rays and so on. This is connected to the principle of CCD image pickup device, not a malfunction. And the white speckless are easy to come up in the following conditions.

- Using the camera in high temperature
- When turning up the gain

### **Level difference between left and right**

As CCD used in XCG-5005CR adopts the left-right 2 ch output system, left half and right half of the image area are output individually. Sometimes a level difference may appear in the center of the window according to the setting mode of the camera. This is not a malfunction.

### **Blooming**

This is a phenomenon in which the light from very bright objects appears to overflow into neighboring areas in an image.

#### **Note**

If strong light enters a wide area of the screen, the screen may become dark.

This is not a malfunction. If this occurs, avoid strong light or adjust the lens iris to reduce the light amount.

# ||| Overview Overview

# <span id="page-4-0"></span>**System Components**

The Camera Module system comprises the following optional products (sold separately from the Camera Module).

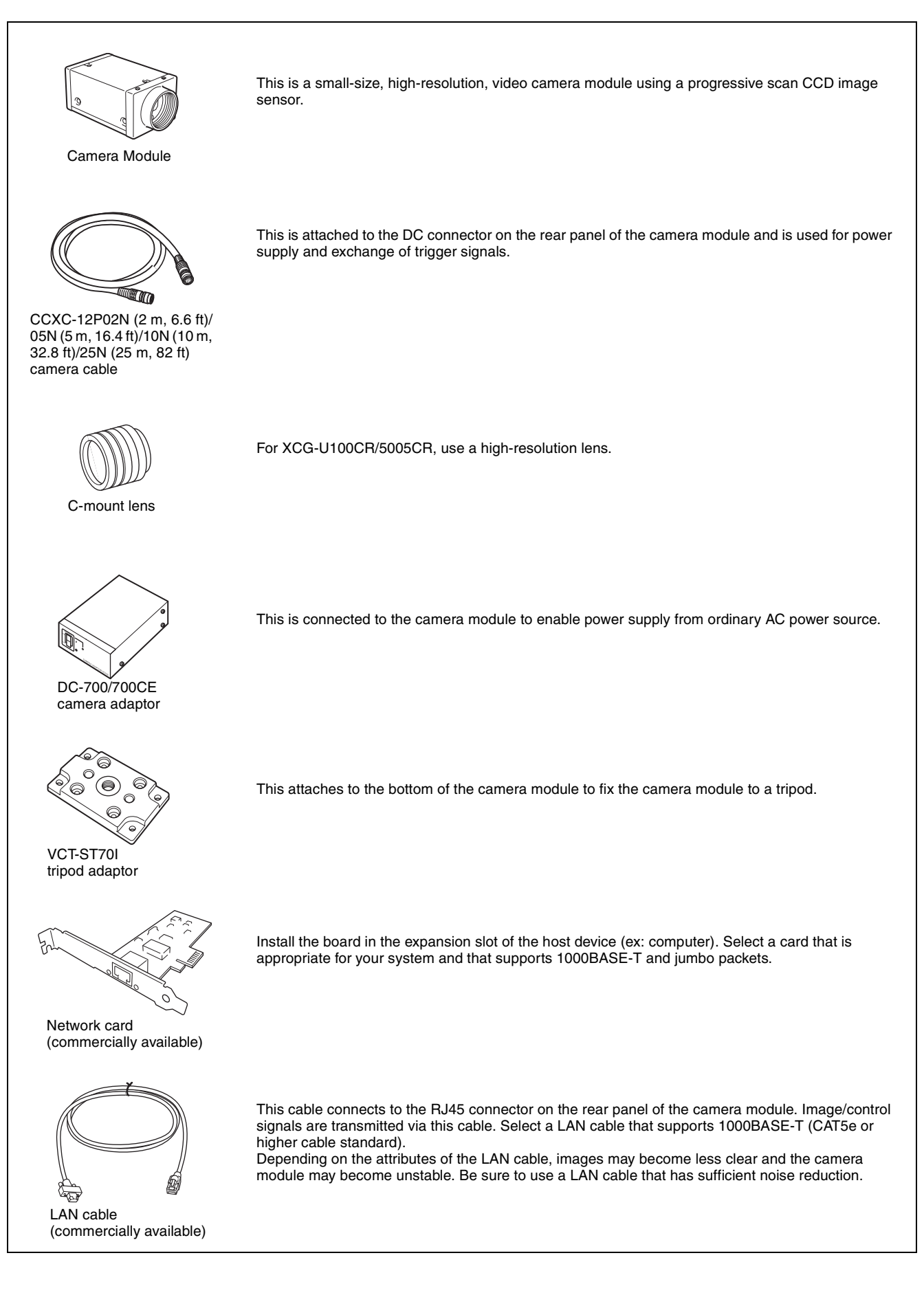

# <span id="page-5-0"></span>**Connection**

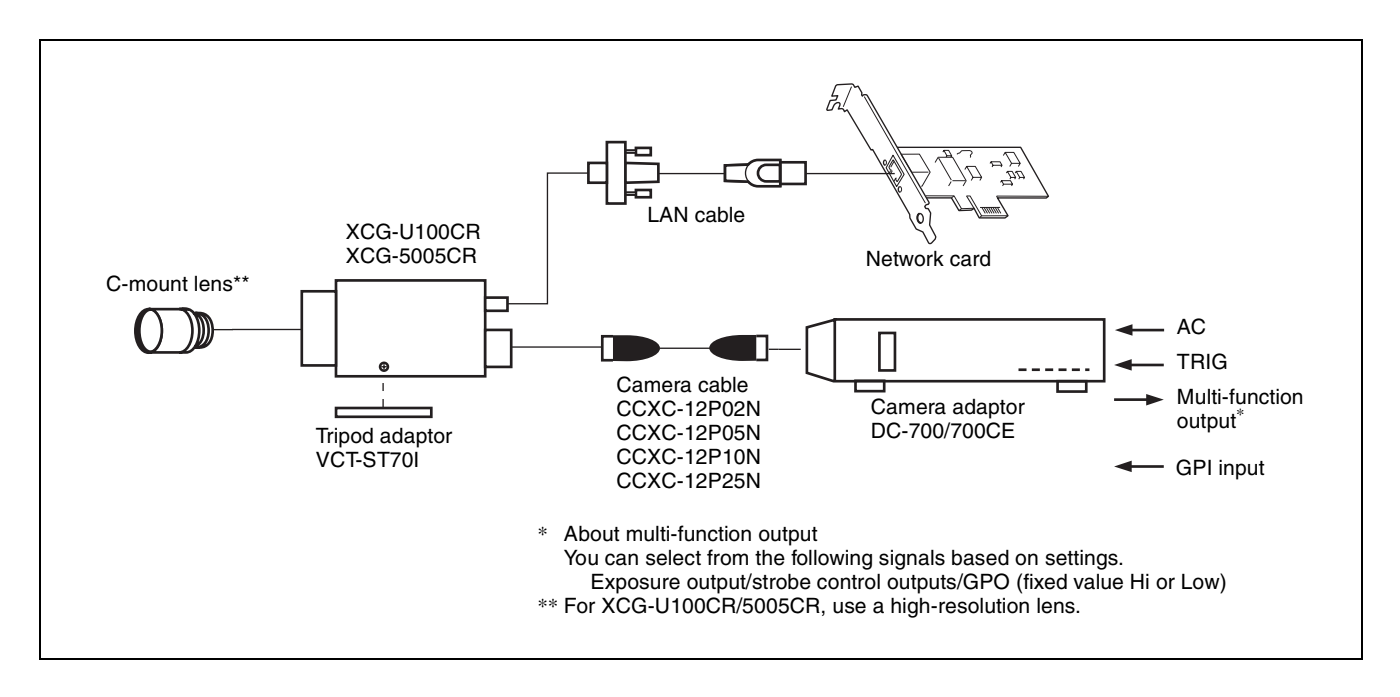

# <span id="page-6-0"></span>**Location and Function of Parts and Operation**

### <span id="page-6-1"></span>**Front/Top/Bottom**

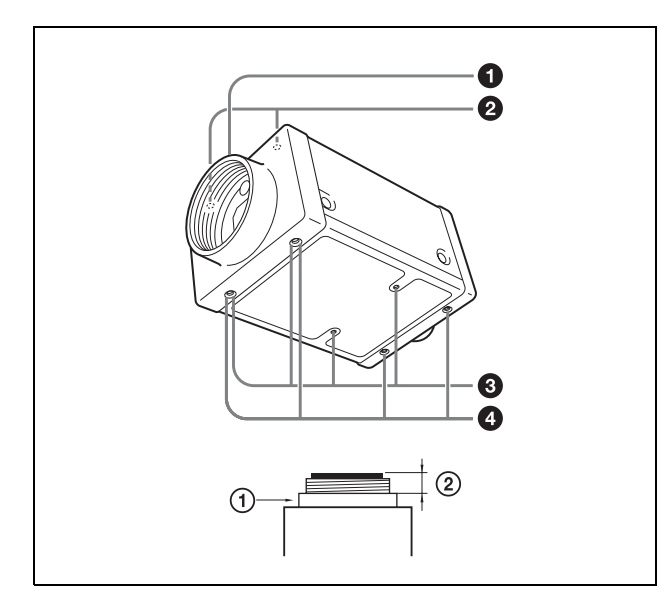

**Q** Lens mount (C-mount)

### **Note**

The lens must not project more than 10 mm (13/32 inch) from the lens mount.

 $\Omega$  Lens mount face  $\Omega$  10 mm (13/32 inch) or less

**2** Guide screw holes (Top)

 $\odot$  Guide screw holes/Tripod screw holes (bottom) When using a tripod, use these four screw holes to attach a VCT-ST70I tripod adaptor.

#### **Note**

Use the screws  $(M2 \times 6$  (2); M3  $\times$  8 (2)) supplied with the tripod adaptor when installing it on the camera module.

#### d **Reference screw holes (bottom)**

These precision screw holes are for locking the camera module. Locking the camera module into these holes secures the optical axis alignment.

#### **Note**

Refer to XCG-U100CR/XCG-5005CR Demensions in [page 38](#page-37-1) for about the position/size of the Guide hole and the Reference hole.

#### <span id="page-6-2"></span>**Rear**

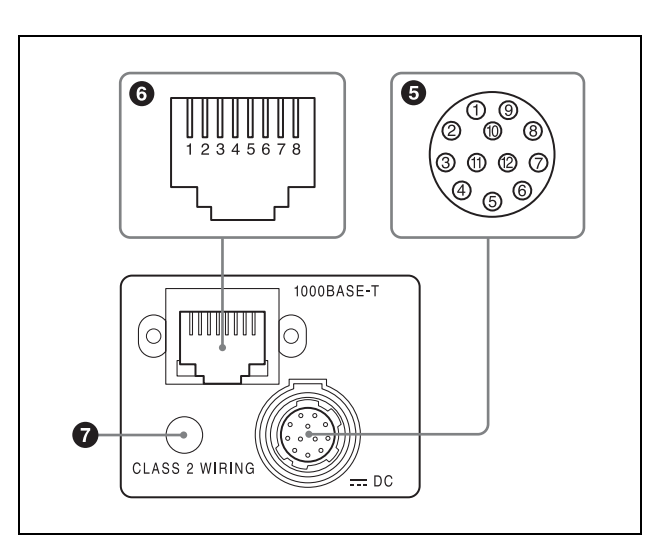

 $\bullet$  DC (DC power input) connector (12-pin) You can connect a camera cable CCXC-12P05N etc. to input the +12 V DC power supply. The pin configuration of this connector is as follows. For details on the pin arrangement, see the following table.

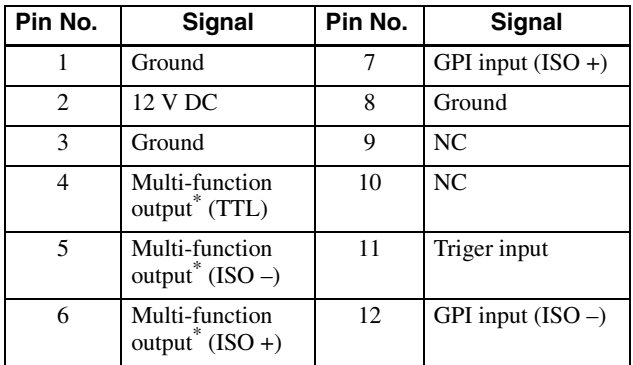

#### **\* About multi-function output**

You can select from the following signals based on settings.

Exposure output/strobe control outputs/GPO (fixed value Hi or Low)

See [page 8](#page-7-2) for pin 4 TTL output level and pin 11 trigger input level specifications.

### **<sup>6</sup>** RJ45 connector

You can connect a LAN cable to this connector to control the camera module from a host device to output image to a host device.

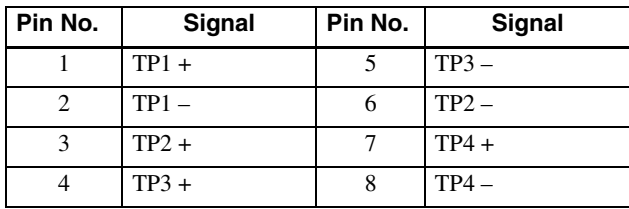

### **Q POWER LED**

Flashes or lights based on the internal status of the camera.

Flashing: Obtaining IP address.

Lit: IP address obtained.

### <span id="page-7-0"></span>**Using a Tripod**

To use the tripod, install the tripod adaptor VCT-ST70I (not supplied) on the camera module.

Use a tripod screw with a protrusion  $(\ell)$  extending from the installation surface, as follows, and tighten it, using a screwdriver.

4.5 to 5.5 mm

0.18 to 0.22 inches

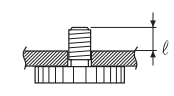

### **Note**

If you install a tripod adapter (not supplied), use the screws provided.

### <span id="page-7-1"></span>**Connecting the Cables**

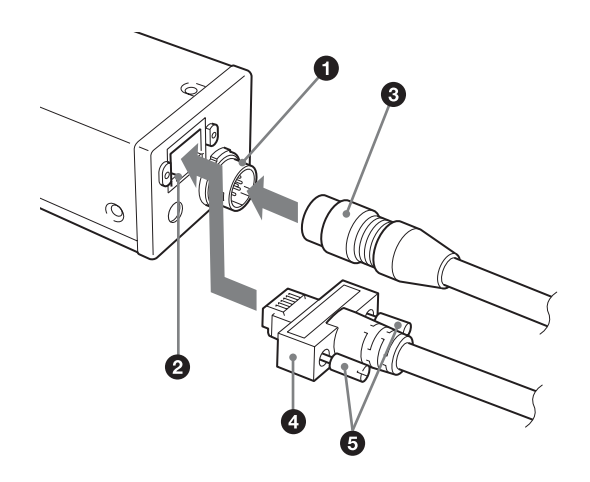

Connect the camera cable to the DC connector and the LAN cable to the RJ45 connector respectively. When you connect the LAN cable, turn the two fastening screws on the connector to secure the cable tightly.

**Q** DC connector

**2** RJ45 connector

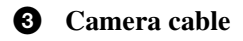

**LAN** cable

#### $\Theta$  Fastening screws

Connect the other end of the camera cable to the DC-700/700CE and the other end of the LAN cable to the Network card.

### <span id="page-7-2"></span>**Multi-Function Output Specifications**

When exposure output is selected, signal output is valid during image sensor exposure. When strobe control output is selected, output signal timing and pulse width can be precisely set to control external devices such as strobes connected to the camera. Output signal polarity can be set for both exposure and strobe control outputs. TTL output termination impedance should be at least  $10$  kΩ.

Illustrations of positive-polarity multi-function TTL output.

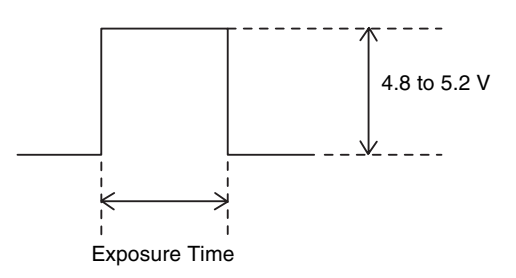

When using  $ISO (+ or -)$ , be sure to use an external power supply between +5 and +24 V DC in combination with resistance.

Refer to the following circuit diagram.

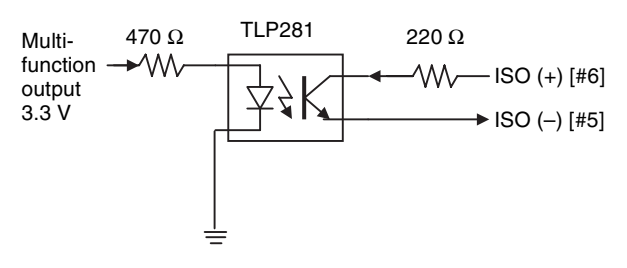

### **Note**

When GPO (fixed-value, general-purpose output) is selected, the fixed output varies depending on the register setting value. Register setting value 0: fixed Low Register setting value 1: fixed Hi

### <span id="page-7-3"></span>**GPI Input Specifications**

Be sure to use an external power supply between +5 and +24 V DC in combination with resistance. Refer to the following circuit diagram.

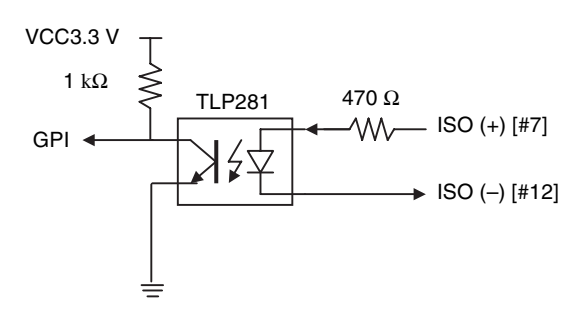

### <span id="page-8-0"></span>**Trigger Input Specifications**

When trigger input polarity is positive

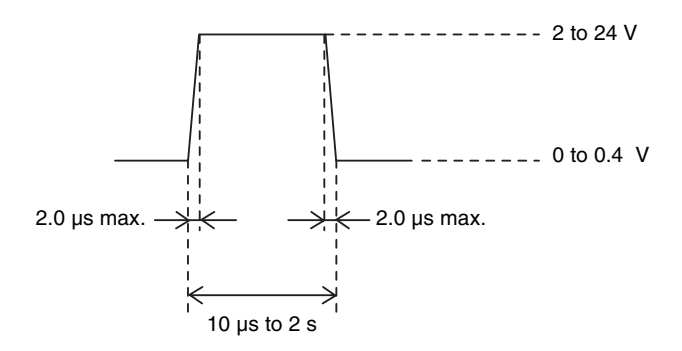

When trigger input polarity is negative

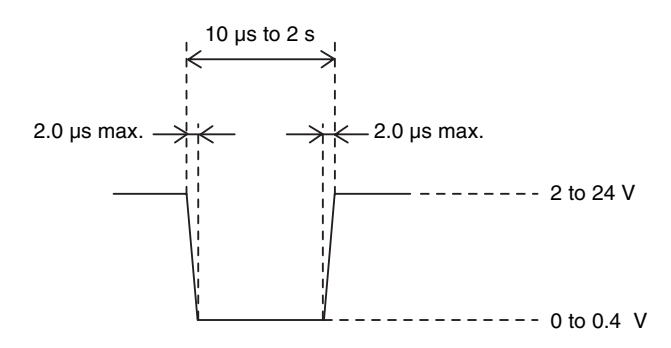

The voltage values described in the above diagram are the values when the terminating impedance is  $10 \text{ k}\Omega$  or more.

<span id="page-9-1"></span><span id="page-9-0"></span>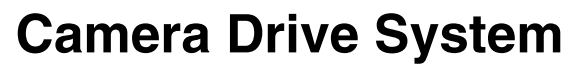

The camera drive system functions as follows.

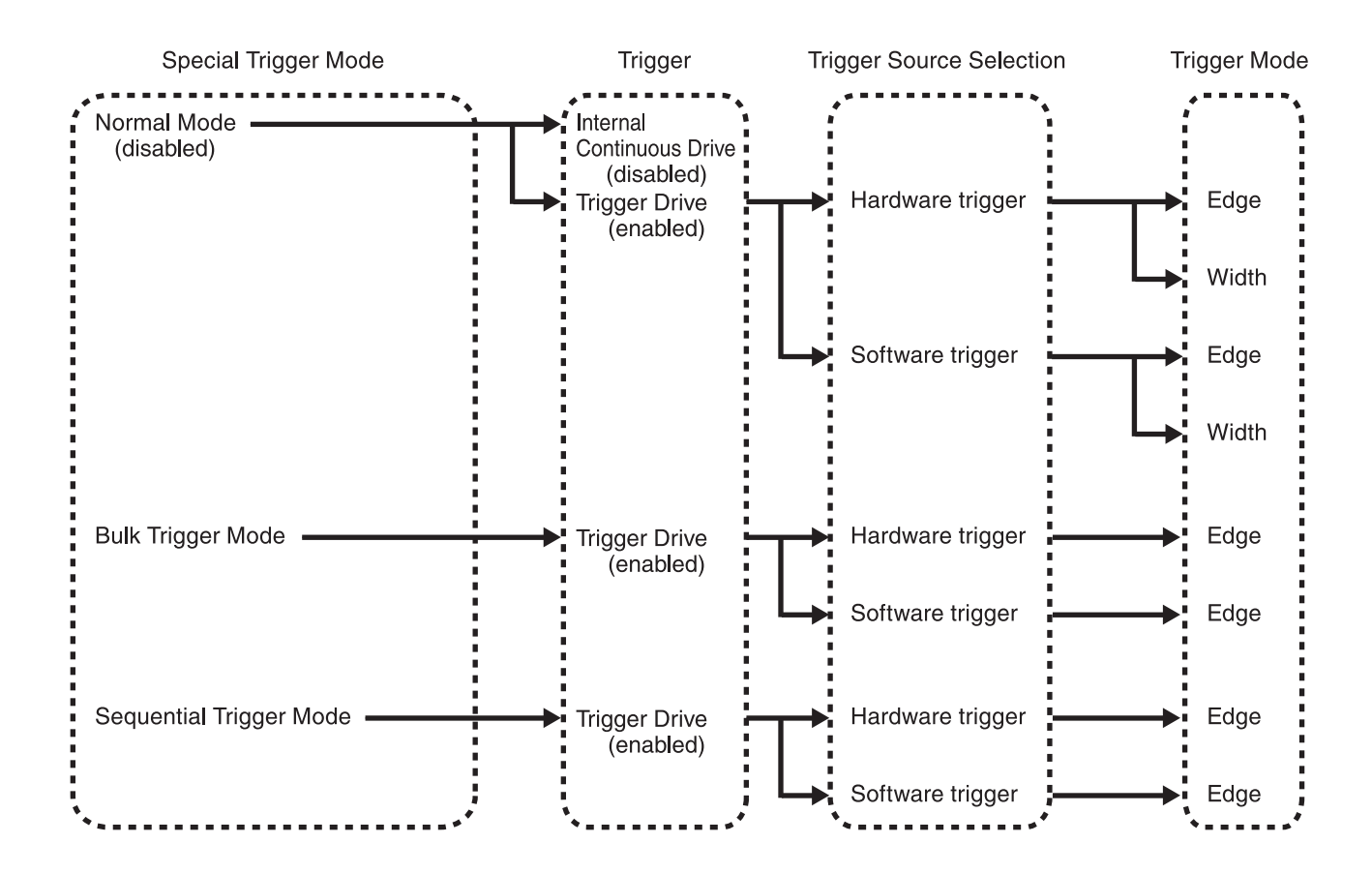

# **Functions** Functions

# <span id="page-10-0"></span>**Triggering**

The camera can be triggered by hardware or software triggering events.

### **Hardware Triggering**

Hardware triggering is performed by applying a signal to an input on the 12-pin connector.

Exposure occurs according to the predetermined timing of the trigger signal, which serves as the drive signal for acquiring video images. An image is acquired whenever the drive signal is valid. This function is used for shooting simultaneous video with multiple cameras.

### **Software Triggering**

Software triggering is performed by an internal drive signal generated within the camera in response to network commands. Exposure occurs according to this trigger signal. This drive signal is useful for triggering when hardware triggering is not suitable.

# <span id="page-10-1"></span>**Trigger Polarity**

This is a function to select the polarity of the signal that enables triggering from positive or negative. Select the trigger polarity before using other trigger functions.

# <span id="page-10-2"></span>**Special Trigger Modes**

The three special trigger modes are Normal, Bulk and Sequential triggering.

### **Normal trigger mode (disabled)**

The Normal mode outputs images continuously according to internal continuous drive. When trigger drive is enabled, the camera is driven by either hardware or software triggering. In this mode, the following two drive methods are available according to the trigger mode: Edge Trigger Mode (exposure begins at the rising edge of trigger pulses with duration based on the shutter settings) or Width Trigger Mode (exposure duration is the same as the trigger pulse width).

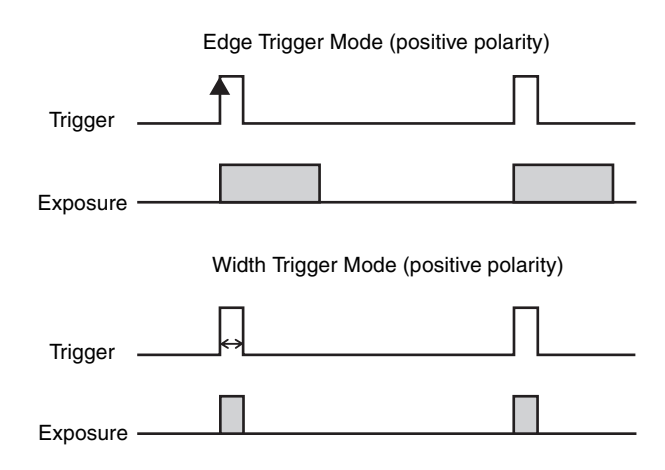

### **Bulk trigger mode**

Different camera setting configurations are stored in memory channels beforehand, with the different settings applied to acquire multiple video images at each trigger event. In the following diagram, two images are acquired in one cycle.

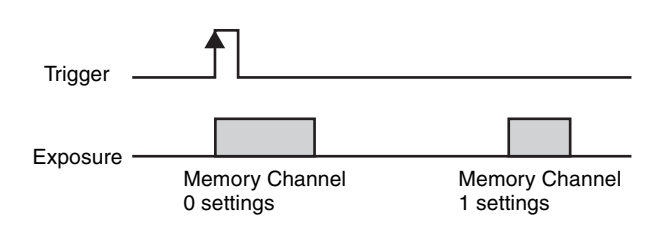

### **Sequential trigger mode**

Different camera setting configurations are stored in memory channels beforehand, with the different settings applied in sequence to acquire a different image with each trigger event. In the following diagram, two images with different exposure settings are acquired in one cycle.

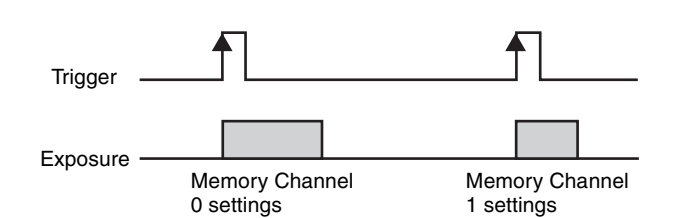

The camera provides 16 memory channels, so up to 16 setting configurations can be assigned to each cycle. For bulk and sequential trigger modes, the following functions are read from each memory channel.

#### **Image parameters**

- Image size (H) offset X
- Image size (V) offset Y

#### **Feature parameters**

- Gain (Gain L/R with XCG-5005CR)
- Digital Clamp L/R (XCG-5005CR only)
- Digital ON/OFF (XCG-5005CR only)
- Digital Pedestal
- Digital Gain
- Pixel Gain
- Shutter
- Look-Up Table (LUT)
- Binarization Threshold
- Multi-Function Output Mode
- Strobe Polarity
- Strobe Delay
- Strobe Pulse Width
- GPO
- User Memory

#### **Notes**

- When using Bulk or Sequential trigger mode, be sure to allow sufficient trigger cycle time. Images are disrupted if the trigger period is shorter than the time required to output a frame.
- With the XCG-5005CR, using Bulk or Sequential trigger mode with different gain values in different memory channels may result in different left and right video levels. In such cases, verify operation before use.
- When using Bulk or Sequential trigger mode, bear in mind that the following settings are ignored and have no effect.

#### **Image Parameters**

- Image Size (H)
- Image Size (V)
- Pixel Format
- Test Chart
- Auto Gain Detection Frame ON/OFF
- Auto Gain Detection Frame Area Setting
- White Balance Detection Frame ON/OFF
- White Balance Detection Frame Area Setting
- Manual Frame Rate
- Auto Frame Rate
- Gamma Curve Coefficient
- Gamma Curve Reference Level

#### **Feature Parameters**

- Auto Clamp ON/OFF (XCG-5005CR only)
- Auto Gain ON/OFF
- Trigger ON/OFF (ON = fixed trigger drive)
- Trigger Mode (fixed edge)
- Trigger Polarity
- Trigger Inhibit
- Trigger Delay
- Software Trigger Pulse Output
- Trigger Source Select

When using the Bulk or Sequential special trigger mode, you must select the trigger type (hardware or software trigger) with the Special Trigger Source Select parameter, and select the polarity with the Special Trigger Polarity parameter.

## <span id="page-11-0"></span>**Shutter**

The camera supports manual shutter control. With Edge triggering, the exposure time can be set from  $10 \mu s$  to  $2 s$ , in  $1 \mu s$  units.

## <span id="page-11-1"></span>**Trigger Inhibit**

This function disables the camera's trigger input. When multiple cameras are connected, use this to disable triggering for only specified cameras at specific times.

# <span id="page-12-0"></span>**Trigger Delay**

This function applies a trigger delay within the camera. Use it to synchronize trigger timing when the trigger signal is offset from the desired object exposure timing. Setting range is 0 to 4 sec. (in 1 µs units).

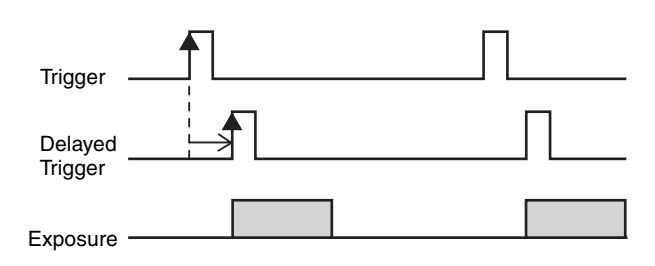

### **Note**

To use trigger delay, the input trigger period must be longer than the trigger delay value. Otherwise, images cannot be output properly.

# <span id="page-12-1"></span>**Multi-Function Outputs**

The multi-function output settings determine the function of the camera's output connector pins for GPO (general-purpose signal output), exposure signal output or strobe control signal output. These signal ports are used to control external devices. GPI ports are also provided for input signals.

### **Exposure output**

Signal output is valid during image sensor exposure. You can also configure the polarity.

### **Strobe control outputs**

Make precise adjustments to strobe control and control for other external devices connected to the camera by controlling the timing and width of signals. You can also configure the polarity.

Setting ranges are:

Strobe delay: 0 to 4 msec. (in 1 µs units) Strobe width: 0 to 4 msec. (in 1 us units)

### **GPO**

Outputs can be High or Low active.

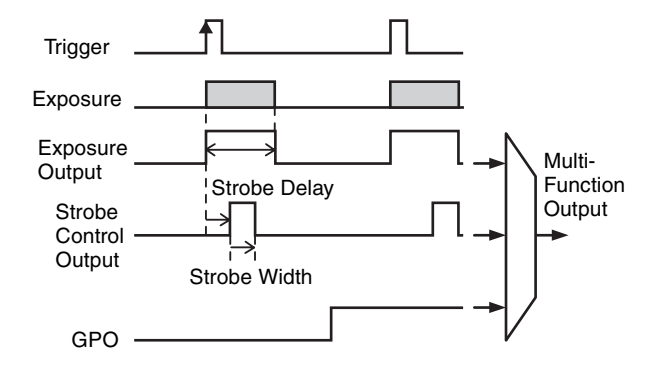

#### **Note**

When using strobe control output, if the strobe delay or strobe width exceeds the exposure interval, proper strobe signals cannot be output. Set the strobe control output so that the delay and width are within the exposure time.

### <span id="page-12-2"></span>**General-Purpose Input (GPI)**

The camera has two multi-function output ports and one GPI port.

## <span id="page-12-3"></span>**Gain**

The camera provides both manual and automatic gain control.

### **Manual gain control**

Variable gain control in models XCG-U100CR can be set from  $\overline{0}$  to 18 dB in 0.0358 dB increments, or from 0 to 502 in 0.0358 dB steps.

In addition to the above, the XCG-5005CR provides independent left and right controls (GainL and GainR). When left and right gain should be the same, set only the left level (GainL).

### **Auto gain control**

The camera provides the auto gain control function to automatically control image brightness according to a user-specified detection frame and image average level (variable from 0 to 16383 in 14 bit). The variable range is the same as for manual gain control. Also, the auto gain control detection frame showing each area's image average level can be displayed and adjusted. The detection frame is defined by Offset X and Y, Width and Height percentage values (relative to the

[100%] width and height of the output video image).

# <span id="page-13-0"></span>**Digital Pedestal**

The camera provides the digital pedestal function to adjust image black level.

In the XCG-U100CR, the level can be set from 0 to 2047.

In the XCG-5005CR, the level can be set from each camera's lower limit value to 2047.

### **Note**

The digital pedestal setting is a 14-bit value. As such, 1/64 as many setting levels are available during 8-bit output, 1/16 are available during 10-bit output, and 1/4 are available during 12-bit output.

# <span id="page-13-1"></span>**Digital Clamp (XCG-5005CR only)**

The XCG-5005CR provides the digital clamp function to correct black level difference between left and right images. The digital clamp has the following three modes.

### **One-Shot Clamp**

This mode corrects left-right black level difference once upon executing the command.

### **Auto Clamp**

This mode automatically corrects left-right black level difference.

### **OFF**

This mode allows you to manually correct left-right black level difference.

If the above One-Shot/Auto Clamp modes cannot adequately correct left-right black level difference, user adjustment is available from the OFF mode.

Set Digital ON/OFF to OFF, and adjust Clamp L/R values separately, from 0 to 1023. Left and right black level is freely user settable. However, in the OFF mode, Digital Pedestal and Digital Gain functions are disabled. User can also set left and right gain separately by GainL and GainR (0 to 502 steps or 0 to 18 dB). When setting Clamp L/R and GainL/R separately, set the left side first.

# <span id="page-13-2"></span>**Digital Gain**

The camera provides a digital gain function. Gain values are from  $1X$  to  $2X$  (0 to 64, in 0.015625X increments).

### **Note**

When using digital gain, discontinuity may occur in the spacing between output levels. This occurs due to the lack of an image signal output that is equivalent to the output steps. This is not a malfunction.

# <span id="page-13-3"></span>**Digital ON/OFF (XCG-5005CR only)**

Use this function to set left-right image black levels independently. Setting range is 0 to 1023 for each.

### **Note**

The digital clamp L/R setting is a 14-bit value. Therefore, be careful when data is handled otherwise, e.g., as 12-bit output values (giving one quarter as many setting levels).

# <span id="page-13-4"></span>**Pixel Gain**

The camera provides a pixel gain function. Gain values are from 1X to 16X (1024 to 16383, in 0.0009765625X increments).

### **Note**

When using pixel gain, discontinuity may occur in the spacing between output levels. This occurs due to the lack of an image signal output that is equivalent to the output steps. This is not a malfunction.

## <span id="page-13-5"></span>**White Balance**

The camera provides a white balance function.

### **One-Push White Balance**

This mode adjusts the R- and B-level corresponding to the G-level for a user-specified detection frame once upon executing the command. The variable range is the same as for pixel gain.

Also, the white balance detection frame showing each area's image average level can be displayed and adjusted. The detection frame is defined by Offset X and Y, Width and Height percentage values (relative to the [100%] width and height of the output video image).

When white balance is not properly optimized with the one-push white balance function, the R-, G- and B-level can be adjusted manually.

# <span id="page-14-0"></span>**Look-Up Table (LUT)**

The camera's look-up table consists of 4,096 values, with 12-bit input and output. The look-up table allows setting an arbitrary gamma curve or binarization. Also, a gamma curve coefficient can be specified for the standard black level. For levels below the standard black level, set the gamma value to 1 to prevent burnt-out highlights in the black level.

Selectable from 0: Linear 1: Reverse 2: Binarization 3: Gamma Curve Coefficient 4: User Setting.

# <span id="page-14-1"></span>**Switching Output Bit Length**

The camera provides a function to switch image output bit length between 8, 10 and 12 bits. Use it to adjust the relative priority of data quantity to image quality. The pixel formats are BayerRG8, BayerRG10, BayerRG10Packed, BayerRG12 and BayerRG12Packed in compliance with GigE Vision 1.2.

# <span id="page-14-2"></span>**Test Chart**

The camera includes a grayscale chart/color bar feature for testing purposes.

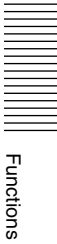

# <span id="page-15-0"></span>**Partial Scan**

The partial scan function outputs a user-defined region (Area Of Interest) within the overall image area. The cut-out region for partial scan is defined by Offset X and Offset Y (which indicate the start point for cutting), and Width and Height (which indicate the area). Contiguous blocks of minimum areas can be selected to define regions. However, the defined region must be a square or right rectangle. T- and L-shaped regions are invalid.

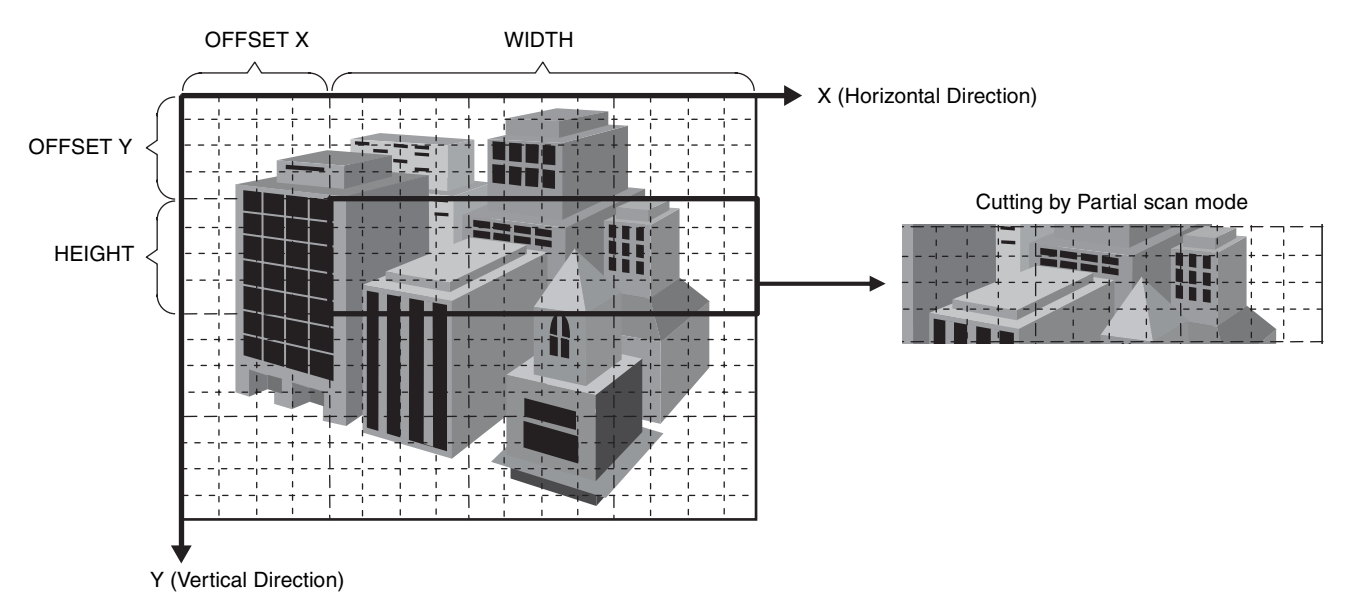

Minimum area sizes for partial scan are as follows: XCG-U100CR 64 pixels × 120 lines XCG-5005CR 64 pixels × 480 lines

### Cut-out position settings are specified with the following units:

Horizontal: 8-pixel units Vertical: 4-scan line units

### **Note**

Be aware that the frame rate increases for vertical cut-outs, while the frame rate remains unchanged for horizontal cut-outs.

# <span id="page-16-0"></span>**Frame Rate Control**

The camera provides the following two methods for frame rate control during internal continuous drive operation.

Auto Frame Rate setting

The fastest frame rate is configured automatically based on the current shutter setting and partial scan setting. This is the default frame rate control setting for the camera.

To increase the frame rate, enable the partial scan function. Depending on whether the exposure time is longer than the frame period, the frame rate will be reduced proportionally. Therefore, shorten the shutter time as necessary.

#### Frame Rate setting

Configure the frame rate manually. However, you cannot increase the frame rate beyond the fastest setting. In addition, if the exposure time is longer than the configured frame period, the frame rate will be reduced in proportion to the exposure time. When you want to minimize network traffic, use this setting to lower the frame rate while maintaining the same shutter setting.

The camera has a frame rate display function for verifying the frame rate obtained using the above settings. By using this function to confirm that an anticipated frame rate has been obtained, you can verify frame correspondence with hardware triggering. For width-mode hardware triggering, set the hardware trigger period to the displayed frame rate, and set the hardware trigger width to the displayed internal shutter value. For edge-mode hardware triggering, set only the trigger period to the displayed frame rate.

## <span id="page-16-1"></span>**Image Acquisition Modes**

The following three image acquisition modes are available:

- Continuous image output
- Output a user-specified number of frames (from 1 to 255)
- Single frame output

# <span id="page-16-2"></span>**Memory Channels and User Memories**

### **Memory channels**

Sixteen memory channels are provided for camera parameters that can be switched at each frame when using bulk and sequential trigger modes. The memory channels can also be used to store user settings when the special trigger mode is set to Normal, to be applied when switching the camera state for particular situations.

### **User Memories**

Each memory channel provides 64 bytes of non-volatile read-write storage for users to store data freely. Stored data is preserved even when the power is turned off.

# <span id="page-16-3"></span>**Network Functions**

### **Payload Size**

Displays the data size of 1 frame in bytes. This is calculated from the image size (Width  $\times$  Height) and pixel format.

BayerRG8: Width  $\times$  Height

BayerRG10Packed/BayerRG12Packed: Width × Height  $\times$  1.5 BayerRG10/BayerRG12: Width  $\times$  Height  $\times$  2.0

### **IP Configuration**

PersistentIP, DHCP, or LLA can be selected for IP configuration.

When DHCP or LLA is selected, the current IP address, current subnet mask, and current default gateway will be automatically assigned.

When PersistentIP is selected, IP address, subnet mask, and default gateway should be set.

### **Packet Size**

Sets the packet size in bytes. Set a value that is not more than the MTU defined for the network adapter.

### **Notes**

- When setting the parameter (Width, Height, PixelFormat) for calculating PayloadSize or parameter (UserSetLoad, UserSetSave) for controlling memory channels, stop camera image output beforehand.
- When Packet Size is set, an error may occur depending on the image size or pixel format setting. If an error occurs, check whether the PacketSize setting condition (PacketSize  $\leq$  PayloadSize) is satisfied.

• Any static IP address can be set, but the camera may become unable to be detected depending on the IP address setting. If that happens, use the tool for issuing ForceIP and set the static IP address again.

# <span id="page-18-1"></span><span id="page-18-0"></span>**Camera Control Registers**

There is a diagonal line in the Address column of registers for which there is a definition for XML only and there is no address definition.

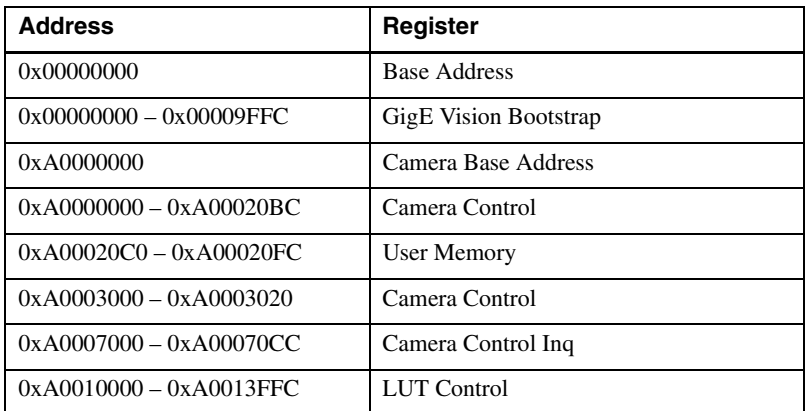

#### **DeviceControl**

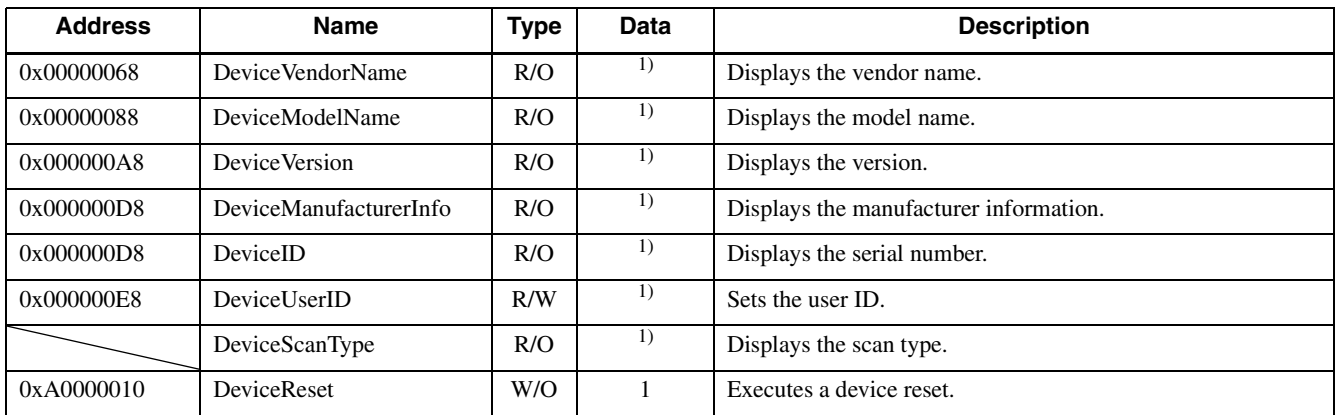

1) This value is unique to the model.

#### **ImageFormatControl**

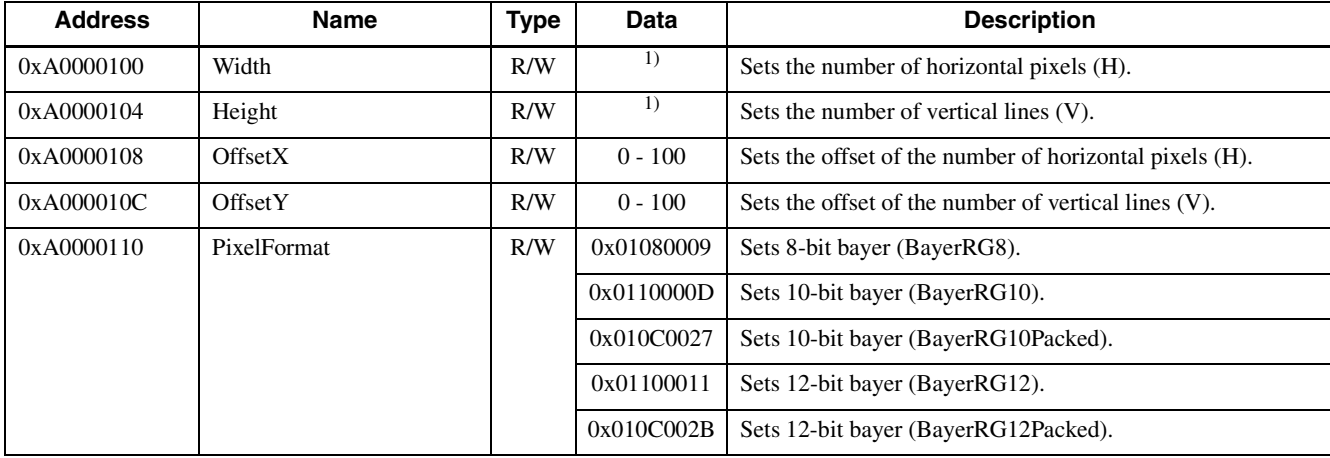

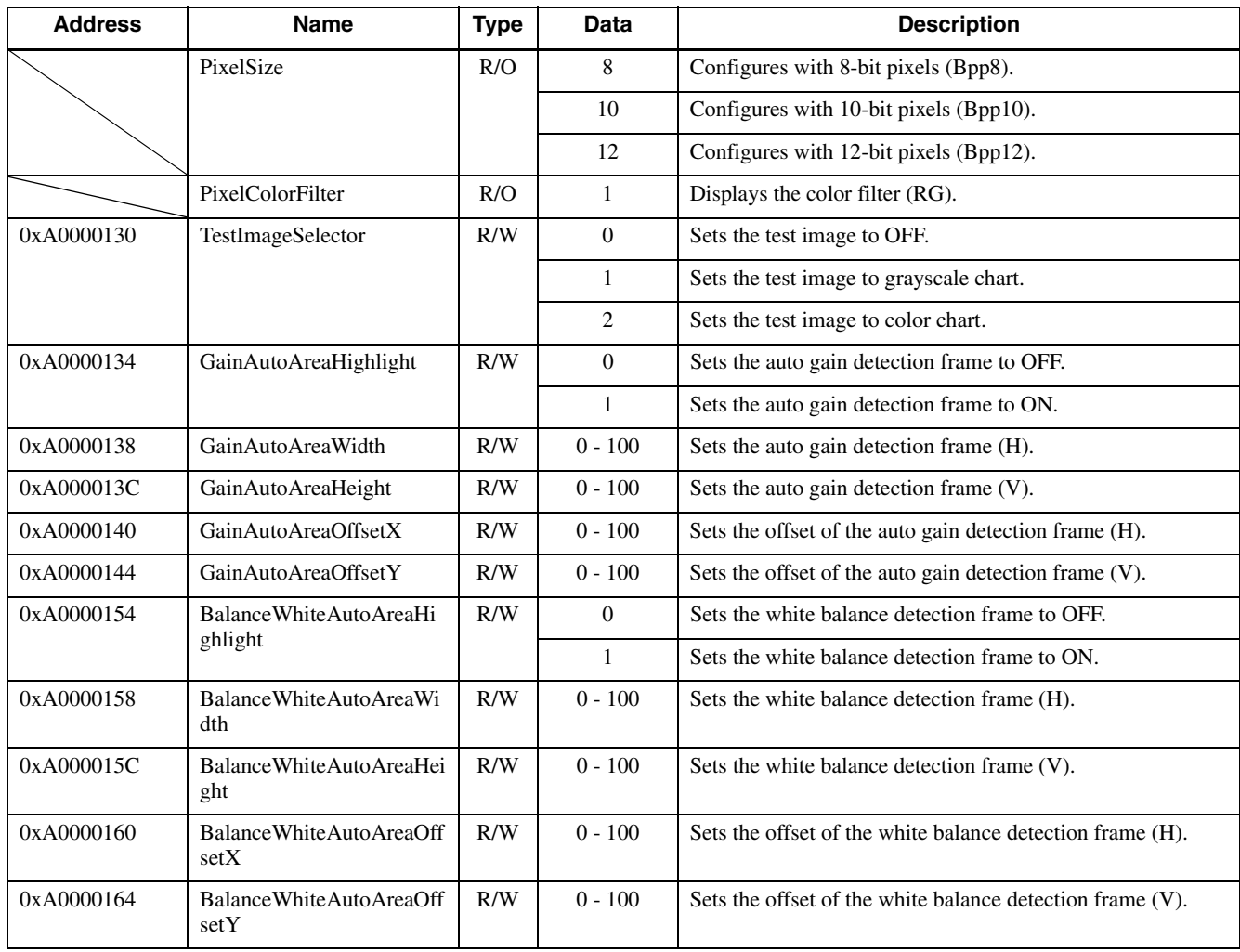

1) This value is unique to the model.

### **AcquisitionControl**

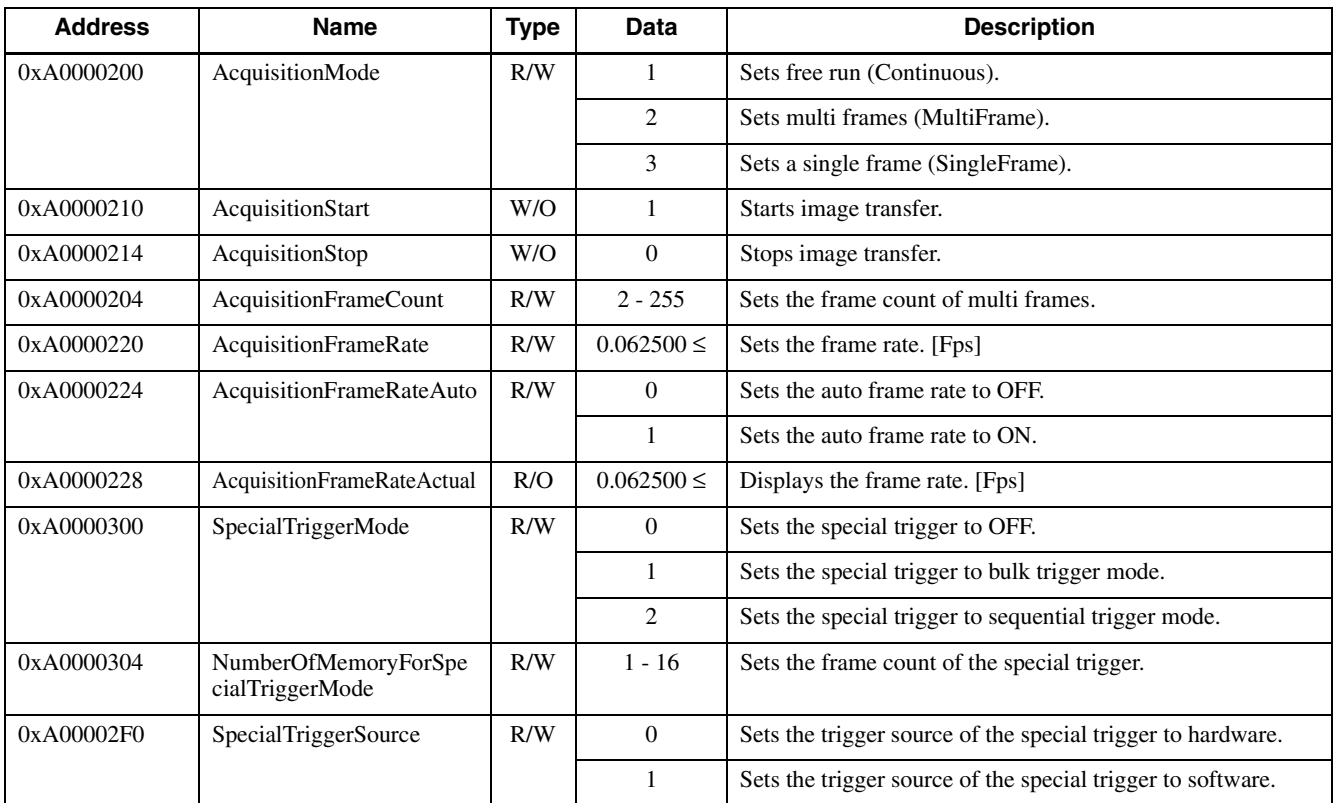

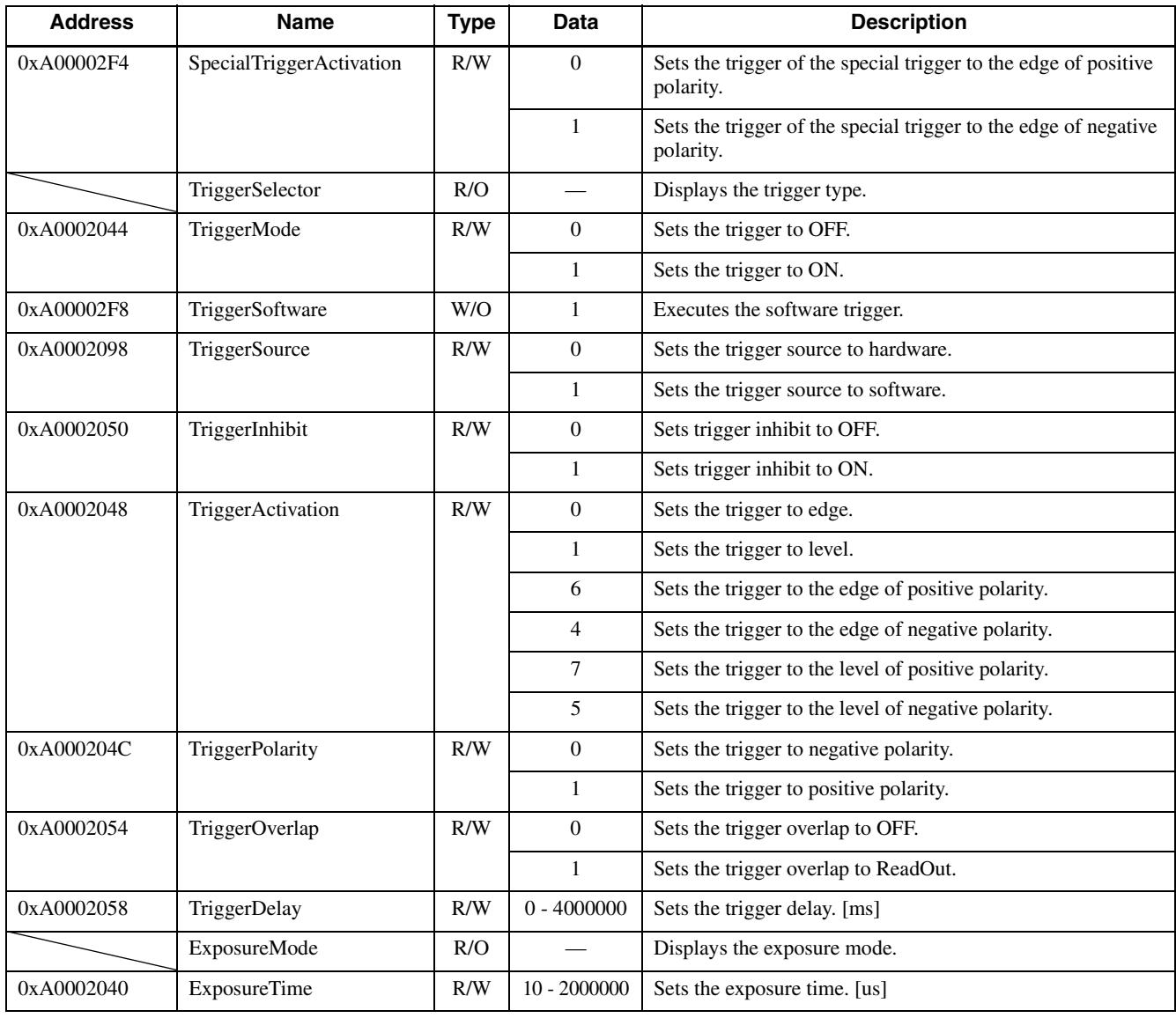

### **AnalogControl**

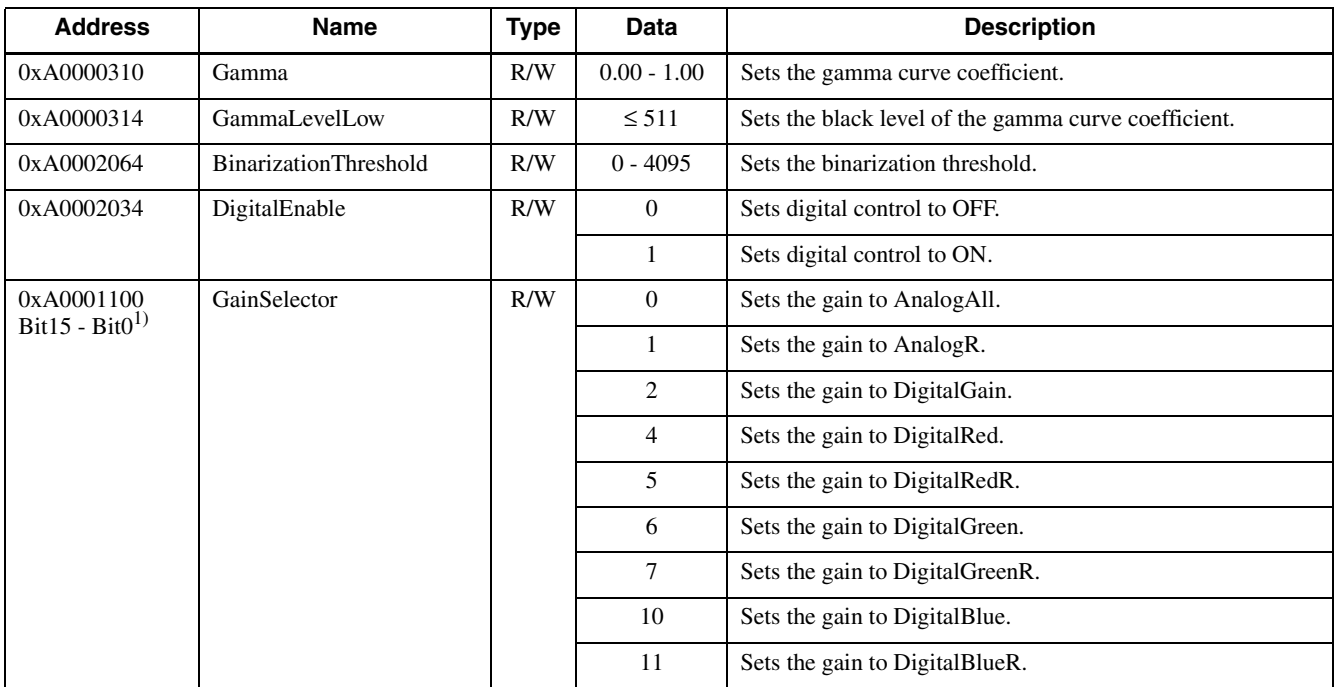

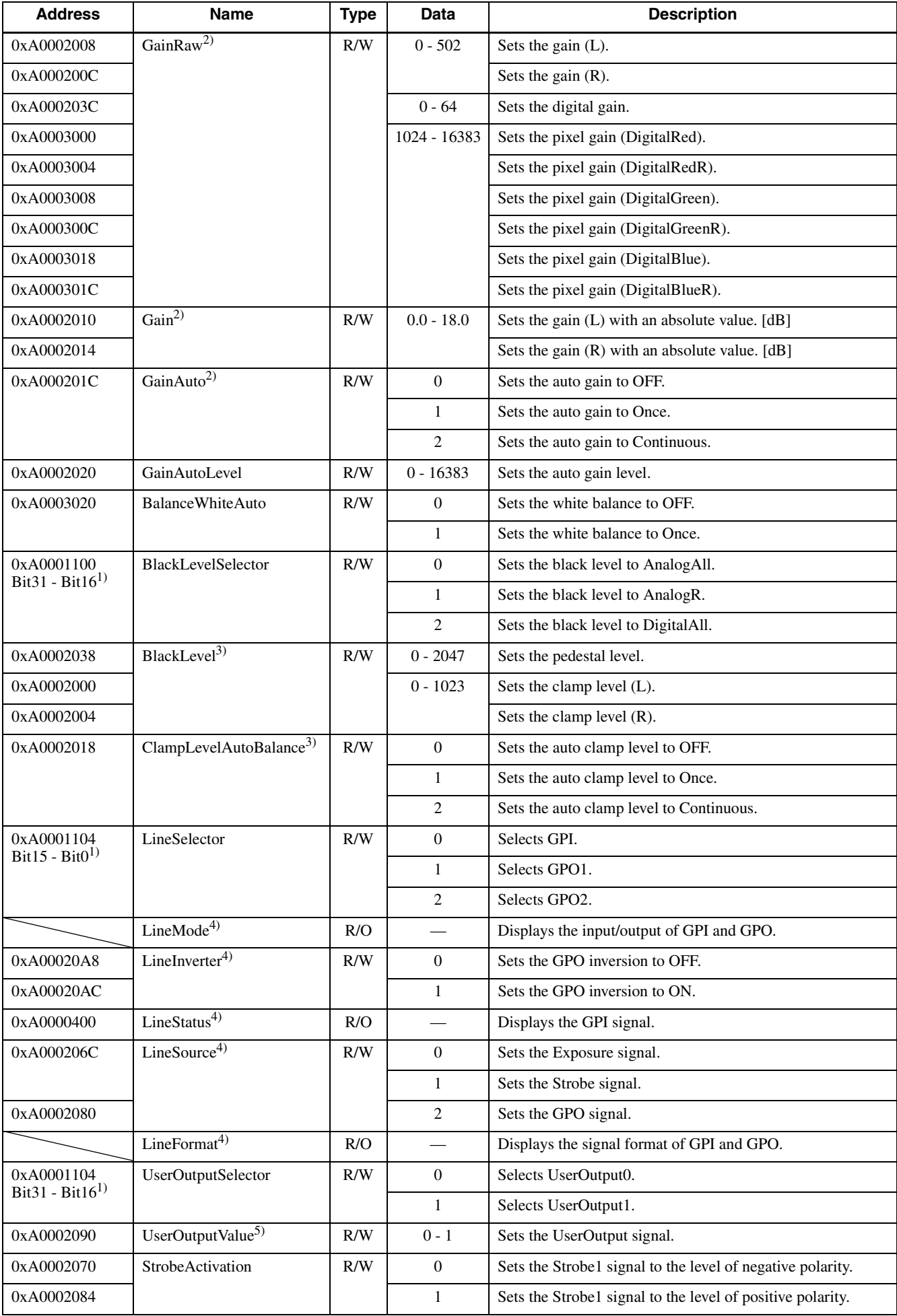

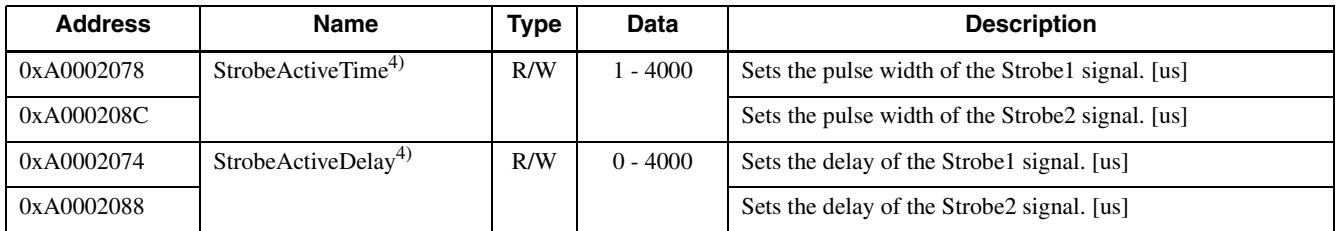

1) The settings of GainSelector, BlackLevelSelector, LineSelector, LUTIndex, and UserOutputSelector are deleted and unsaved when the power is turned OFF.

2) Select AnalogAll, AnalogR, and DigitalGain with GainSelector.

- 3) Select AnalogAll, AnalogR, and DigitalAll with BlackLevelSelector.
- 4) Select GPI, GPO1, and GPO2 with LineSelector.
- 5) Select UserOutput0 and UserOutput1 with UserOutputValue.

#### **LUTControl**

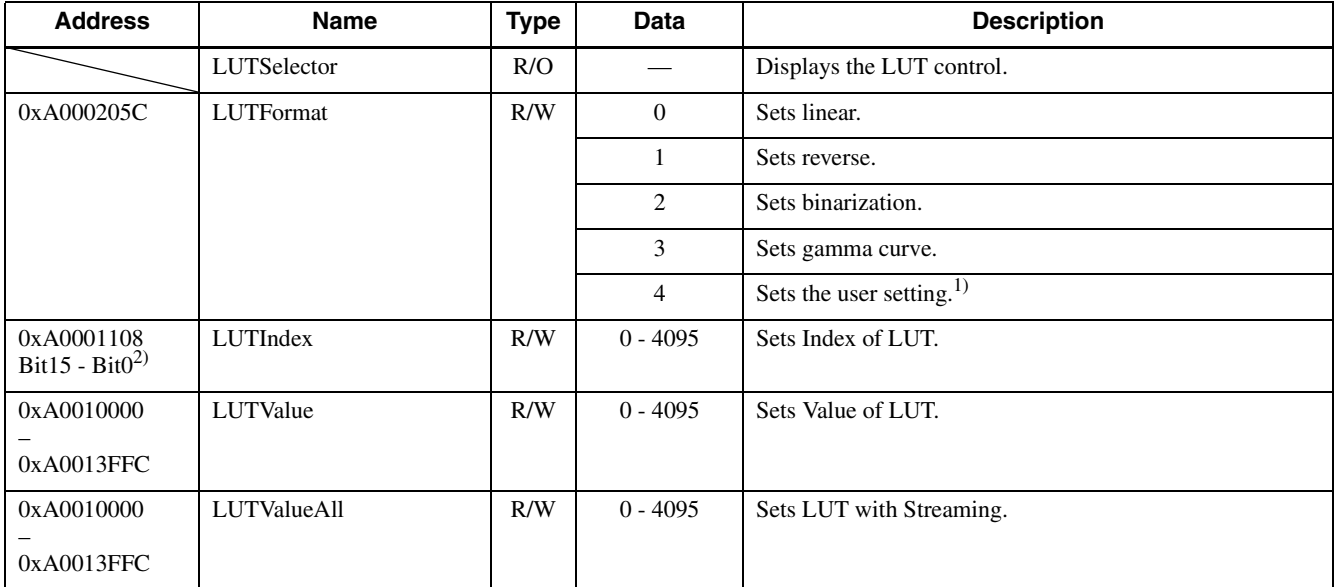

1) Set the user setting value with LUTIndex, LUTValue, and LUTValueAll.

2) The setting of LUTIndex is deleted and unsaved when the power is turned OFF.

#### **UserSetControl**

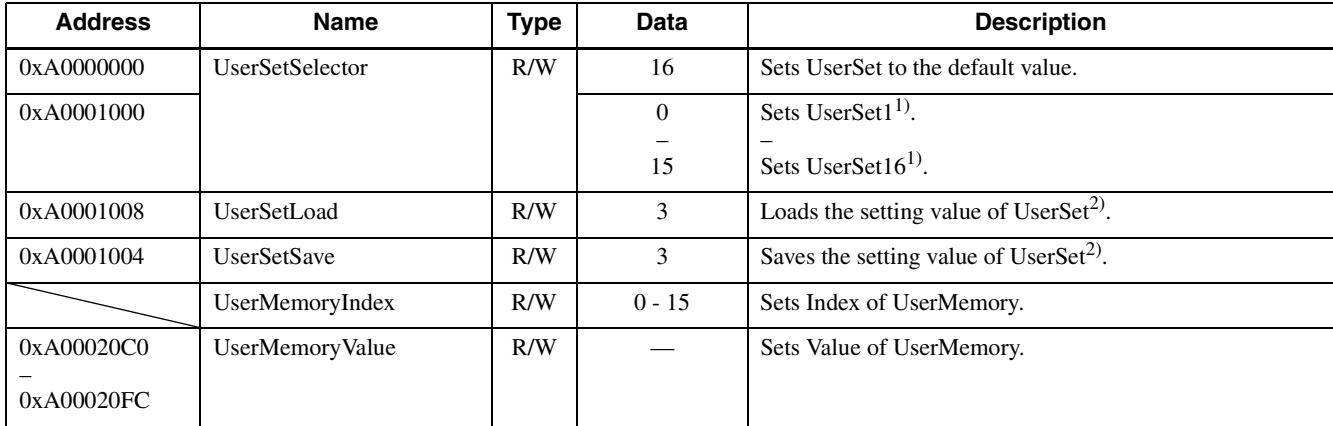

1) UserSet1 - 16 can be directly set with a specific address. For details, see ["Memory Channel Registers" \(page 26\)](#page-25-0).

2) UserSet that was selected with UserSetSelector is applicable.

### **TransportLayerControl**

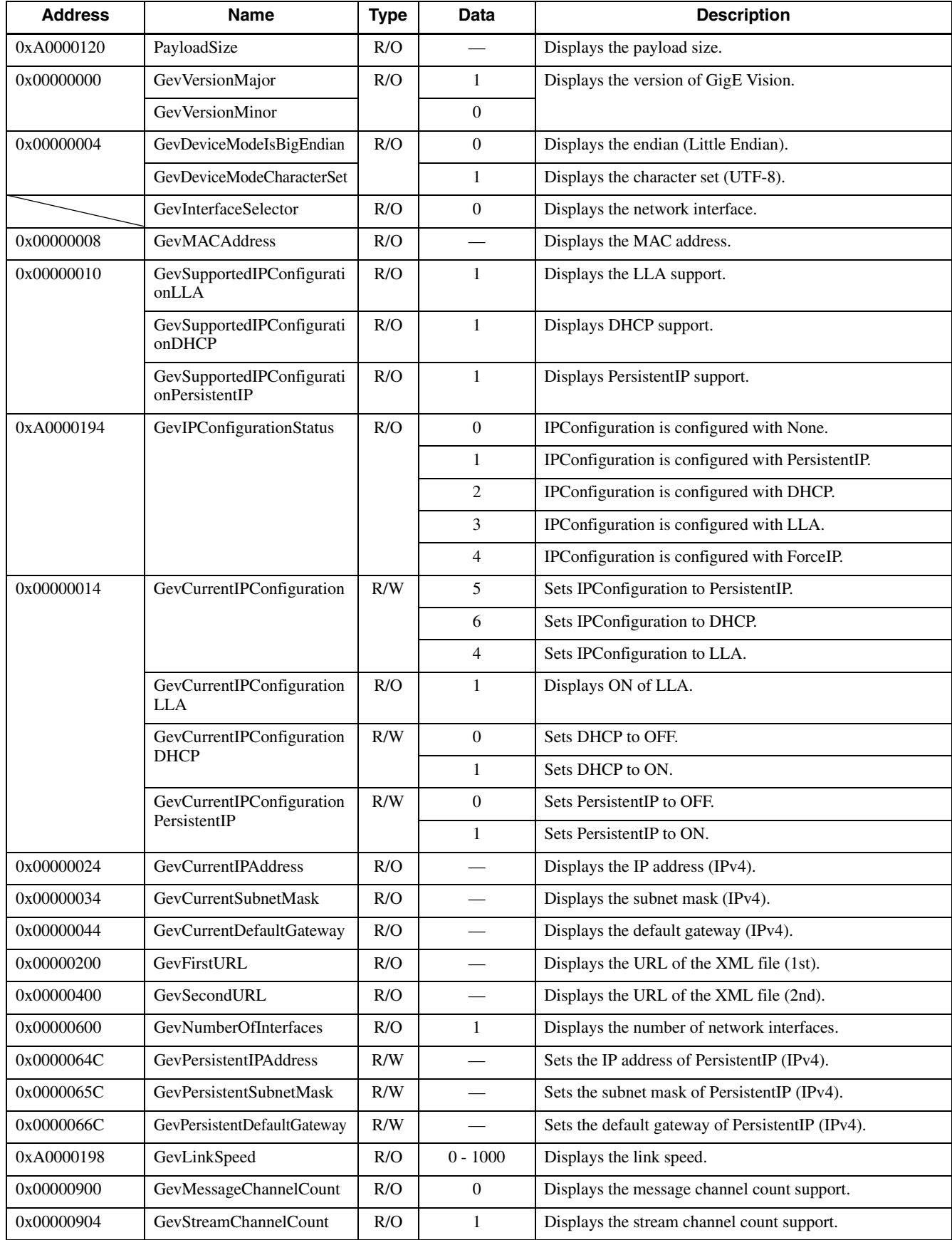

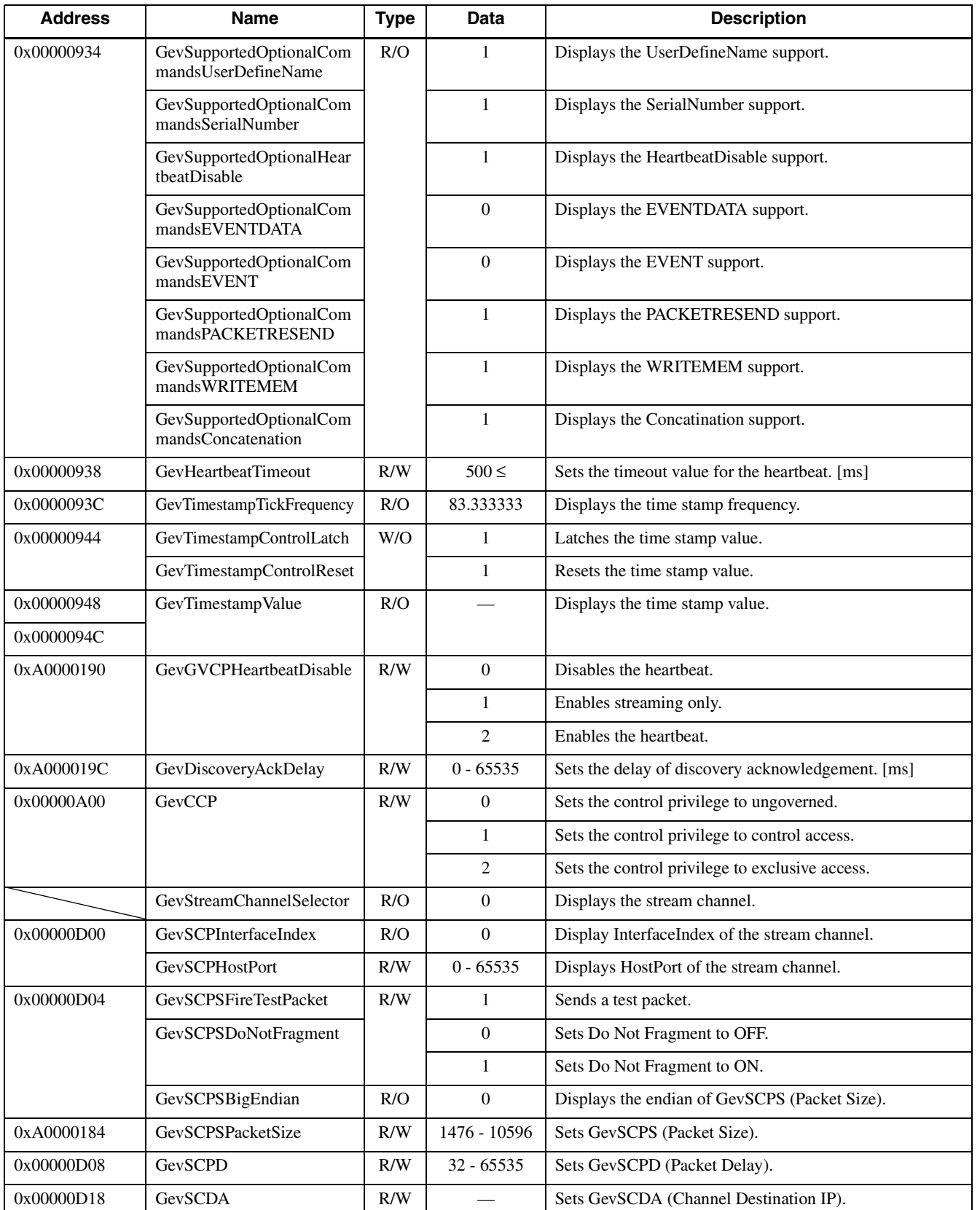

# <span id="page-25-0"></span>**Memory Channel Registers**

### **ImageFormatControl (UserSet0 to UserSet15)**

#### **UserSet0**

The same applies to UserSet1 to UserSet14.

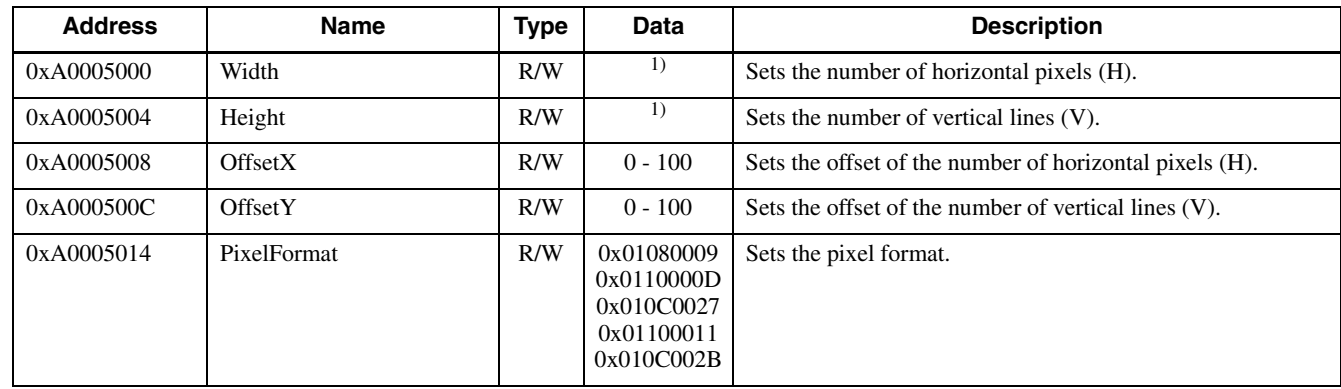

1) This value is unique to the model.

#### **UserSet15**

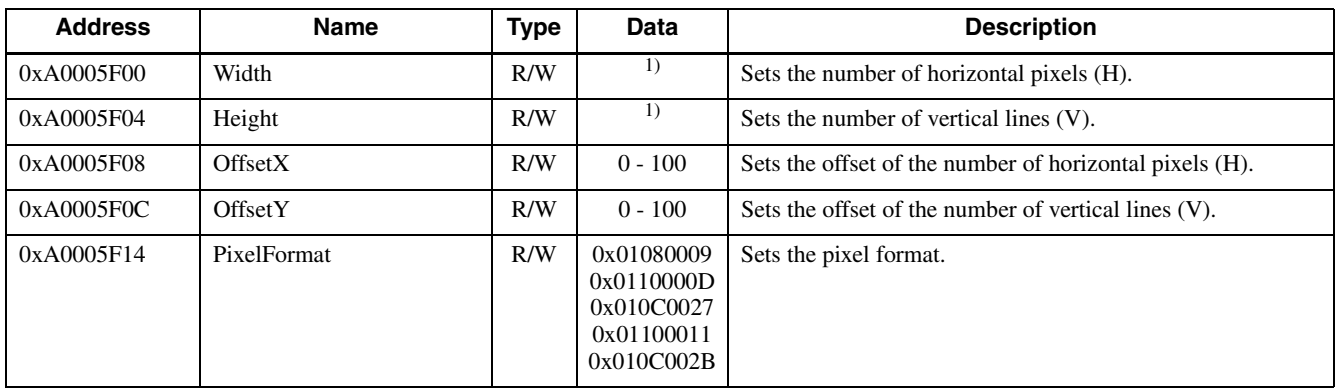

1) This value is unique to the model.

### **AcquisitionControl (UserSet0 to UserSet15)**

#### **UserSet0**

The same applies to UserSet1 to UserSet14.

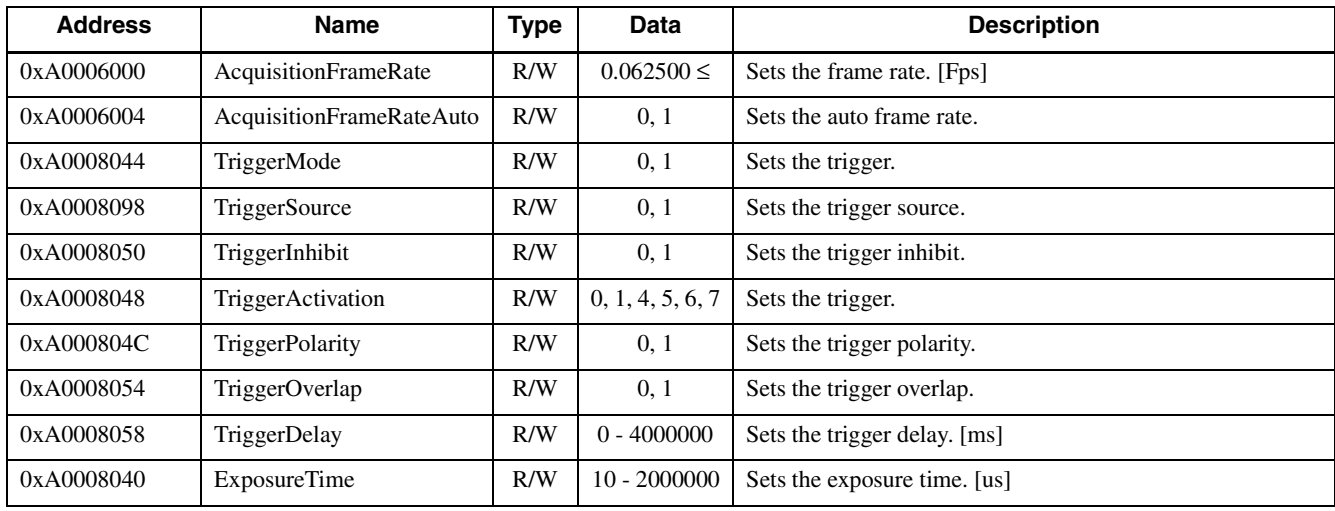

#### **UserSet15**

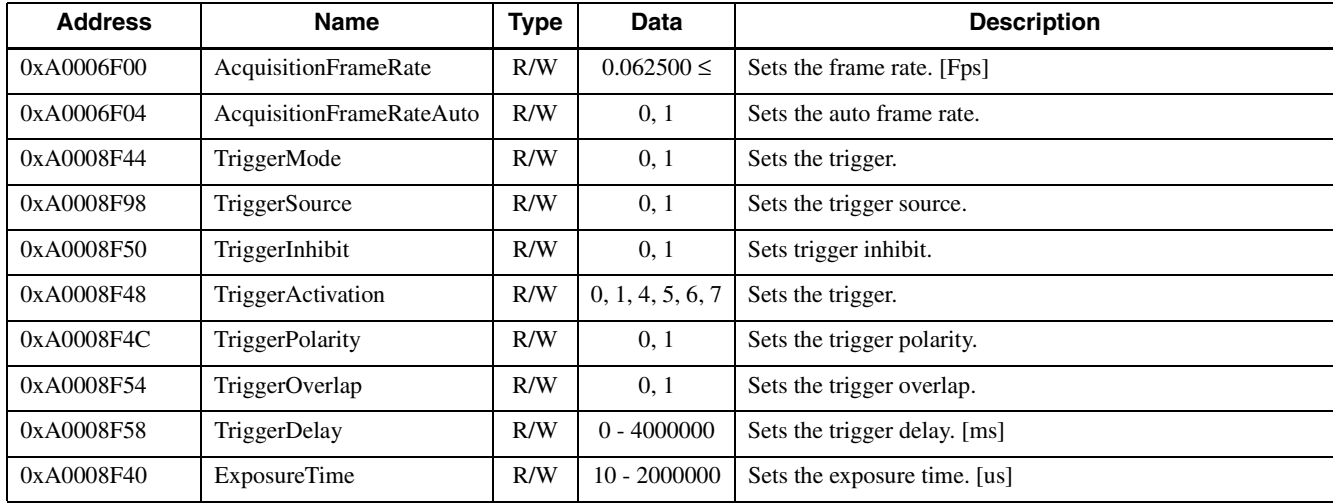

### **AnalogControl (UserSet0 to UserSet15)**

#### **UserSet0**

The same applies to UserSet1 to UserSet14.

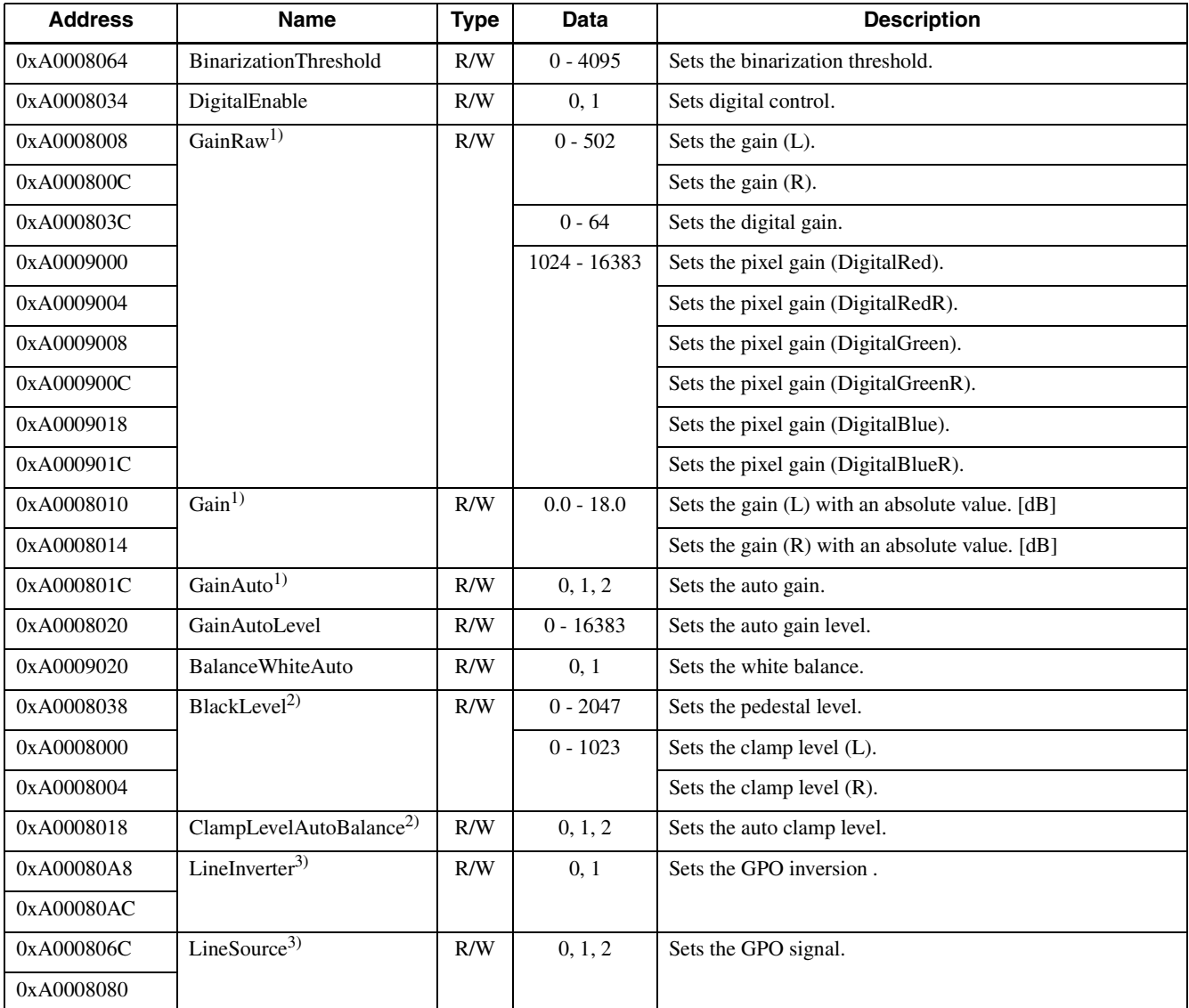

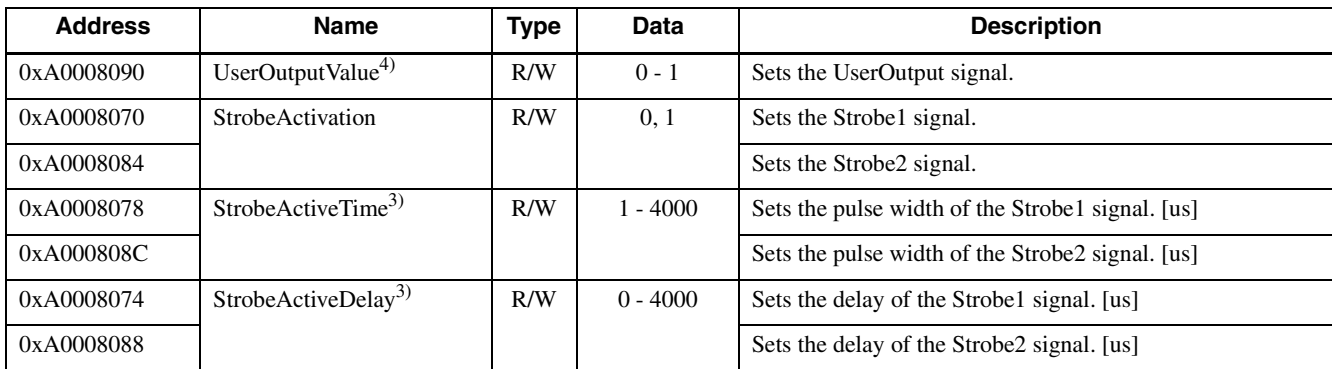

1) Select AnalogAll, AnalogR, and DigitalGain with GainSelector.

2) Select AnalogAll, AnalogR, and DigitalAll with BlackLevelSelector.

3) Select GPI, GPO1, and GPO2 with LineSelector.

4) Select UserOutput0 and UserOutput1 with UserOutputValue.

#### **UserSet15**

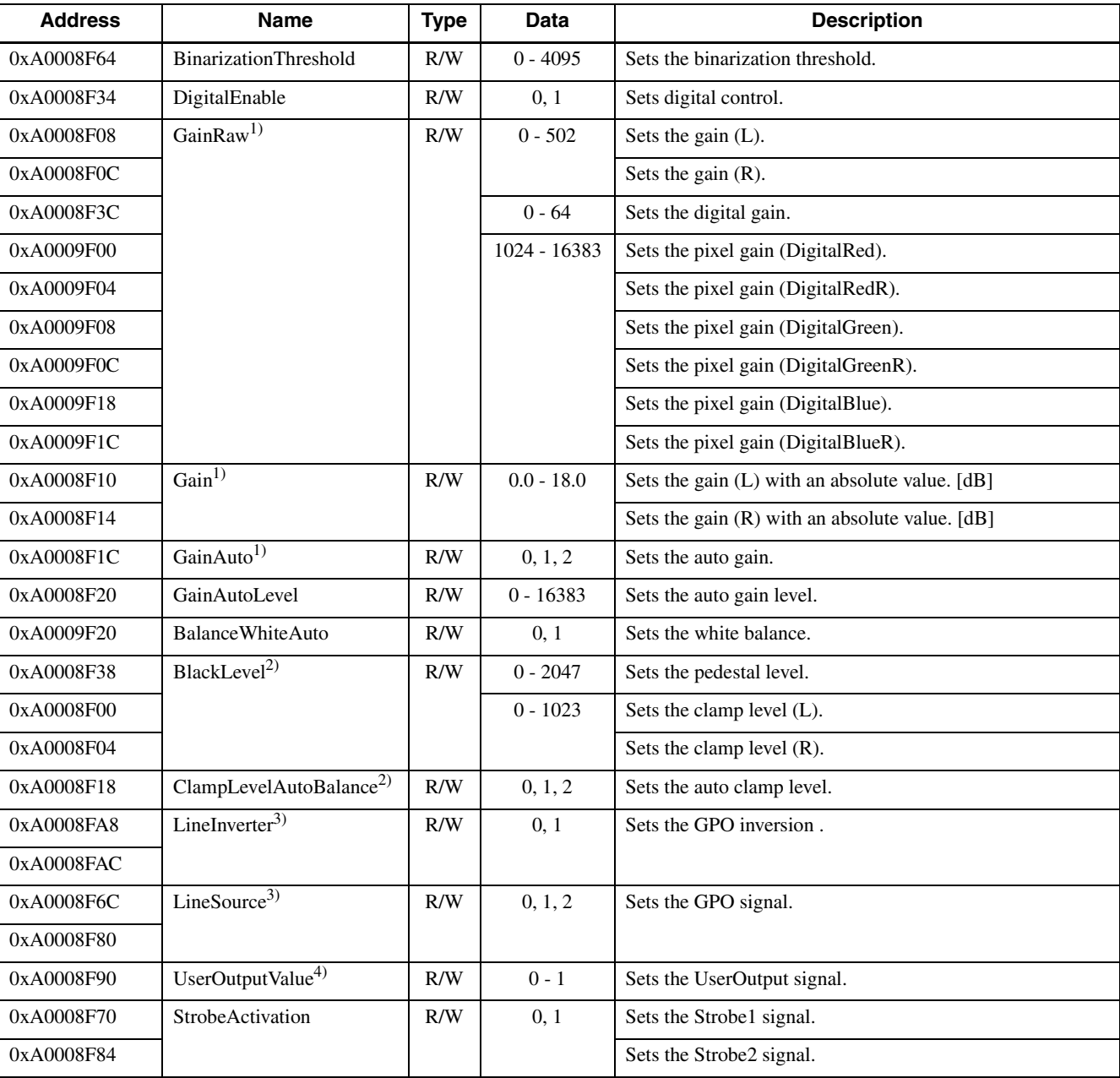

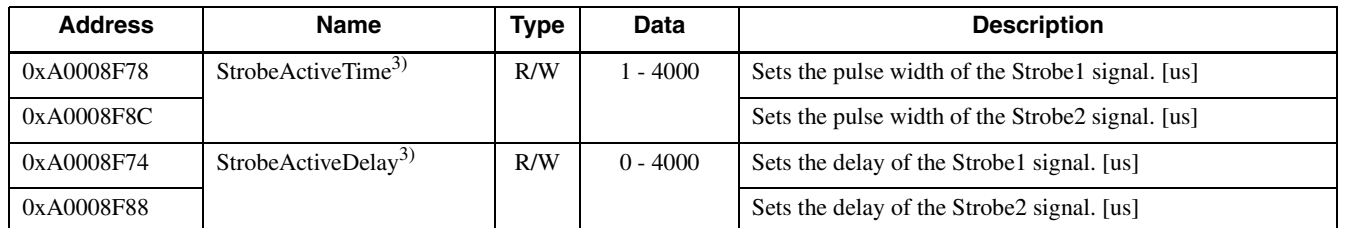

1) Select AnalogAll, AnalogR, and DigitalGain with GainSelector.

2) Select AnalogAll, AnalogR, and DigitalAll with BlackLevelSelector.

3) Select GPI, GPO1, and GPO2 with LineSelector.

4) Select UserOutput0 and UserOutput1 with UserOutputValue.

### **LUTControl (UserSet0 to UserSet15)**

#### **UserSet0**

The same applies to UserSet1 to UserSet14.

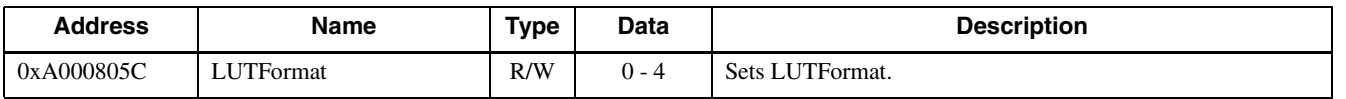

#### **UserSet15**

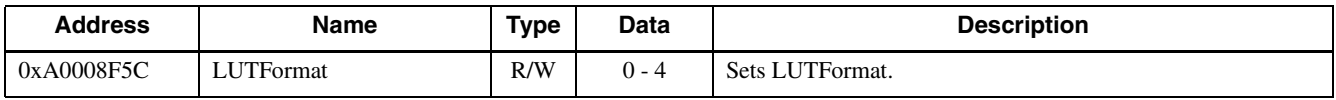

### **UserSetControl (UserSet0 to UserSet15)**

#### **UserSet0**

The same applies to UserSet1 to UserSet14.

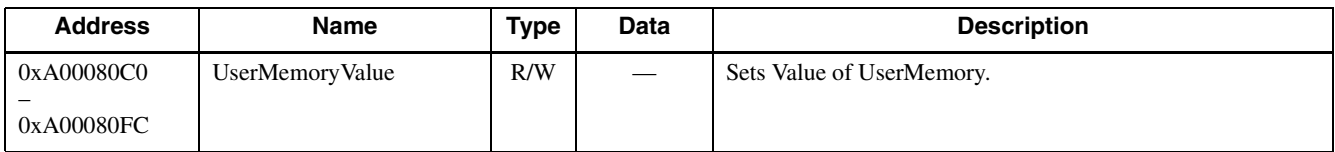

#### **UserSet15**

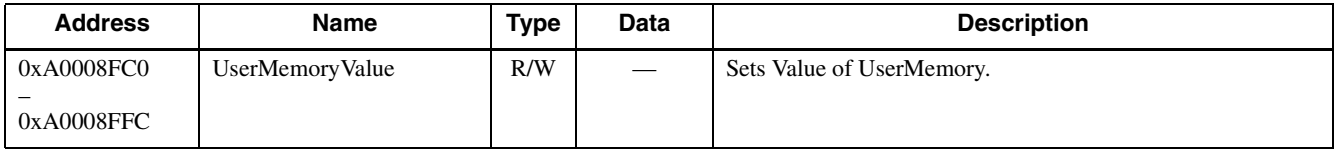

# <span id="page-29-0"></span>**Default Value List**

### **ImageFormatControl - Default Value**

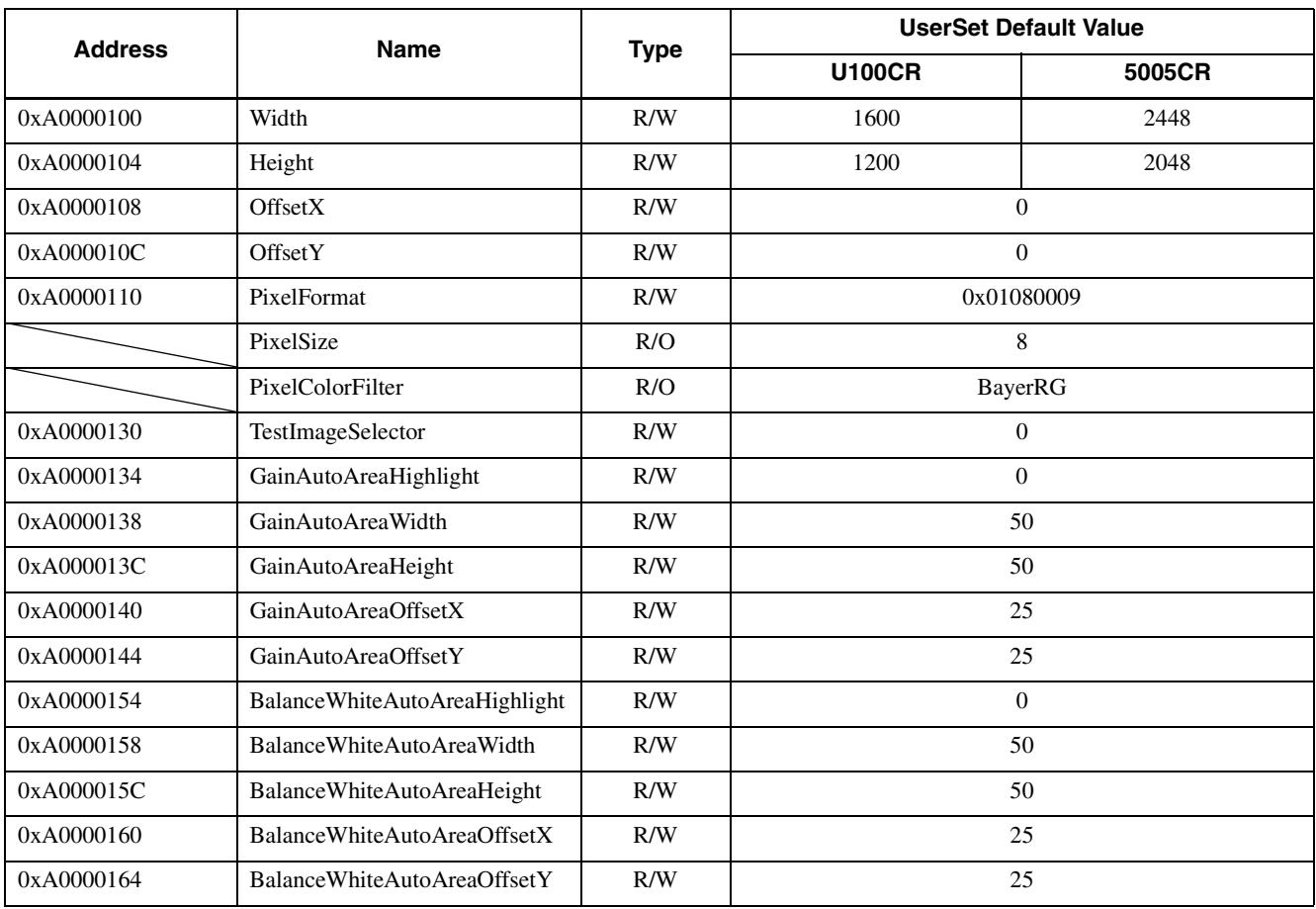

### **AcquisitionControl - Default Value**

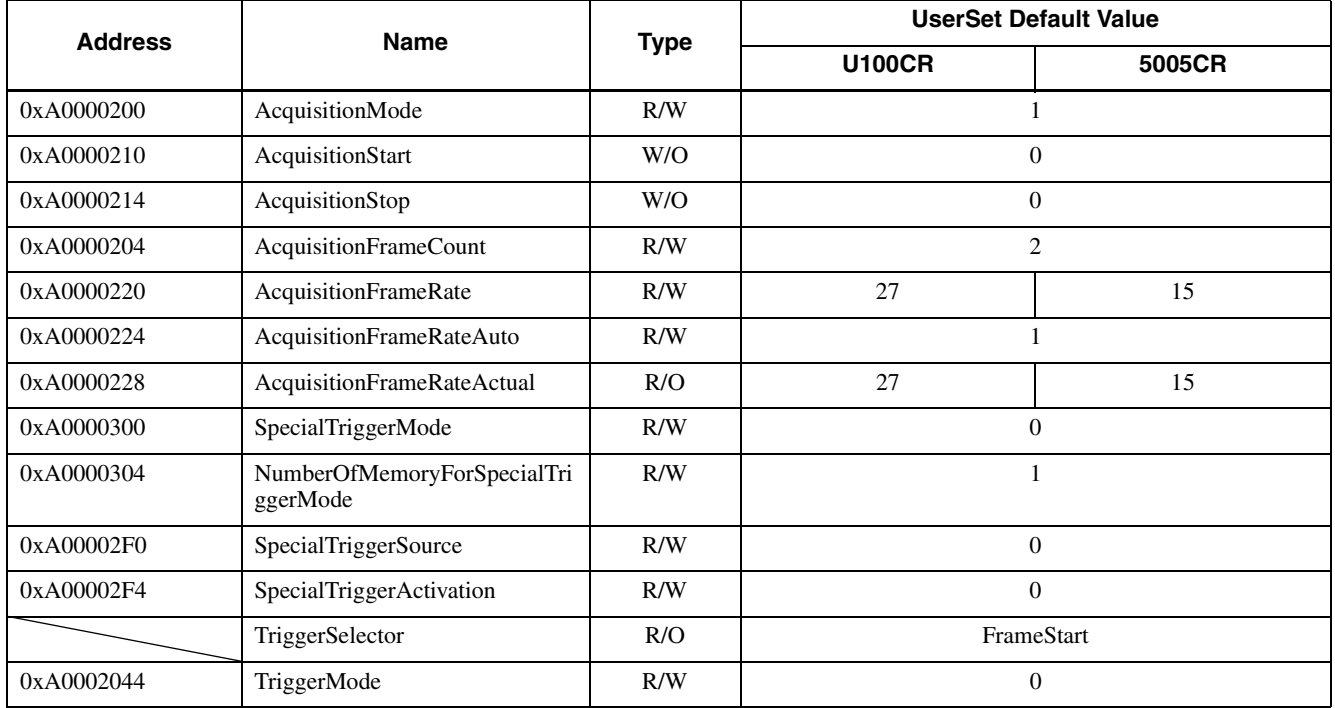

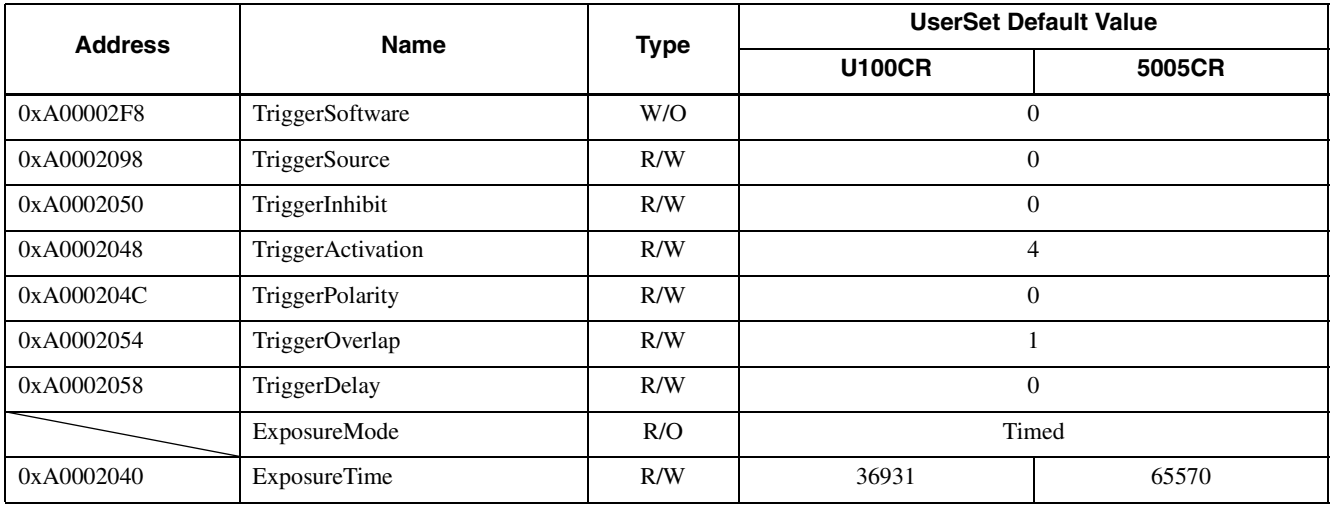

### **AnalogControl - Default Value**

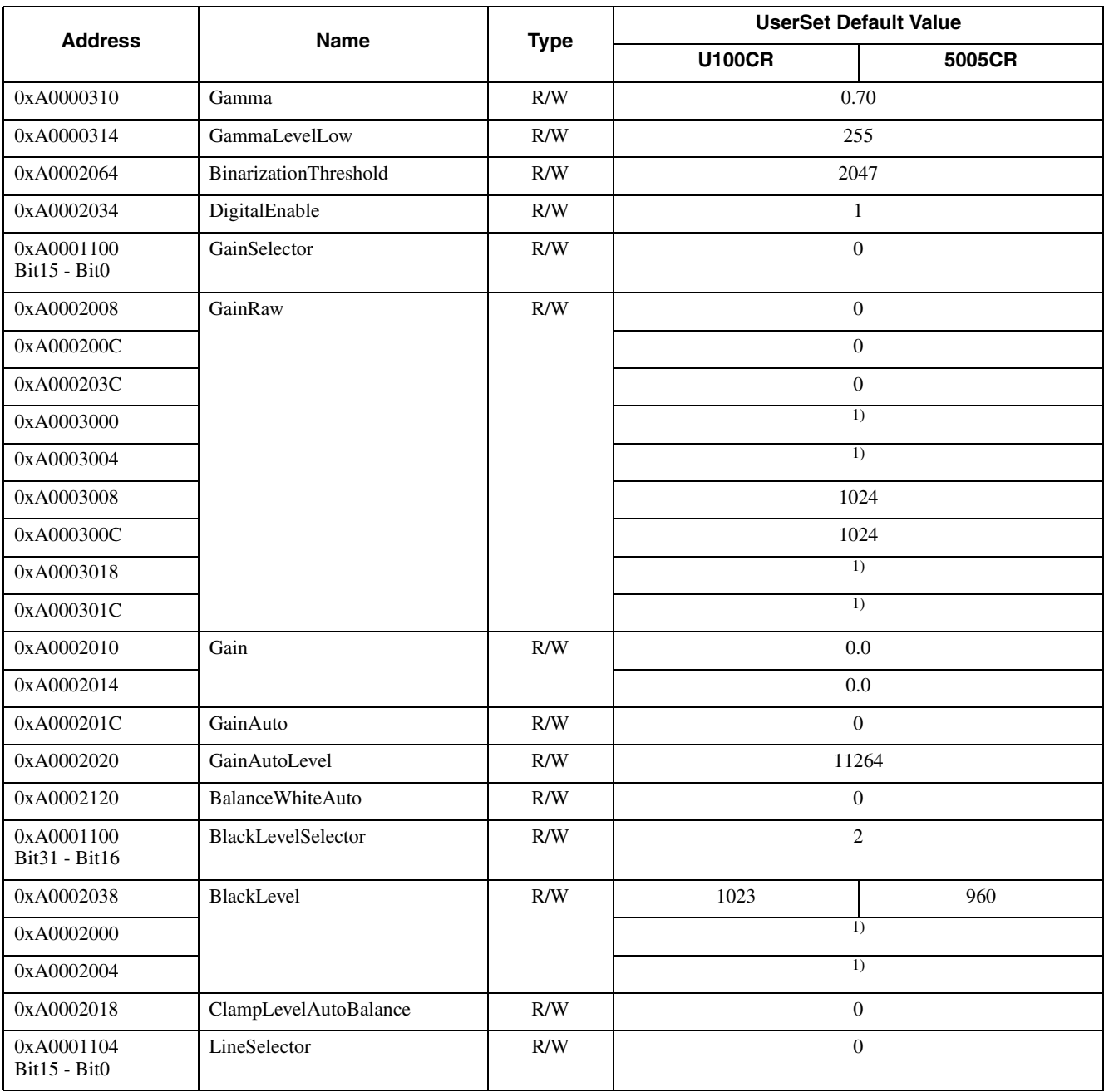

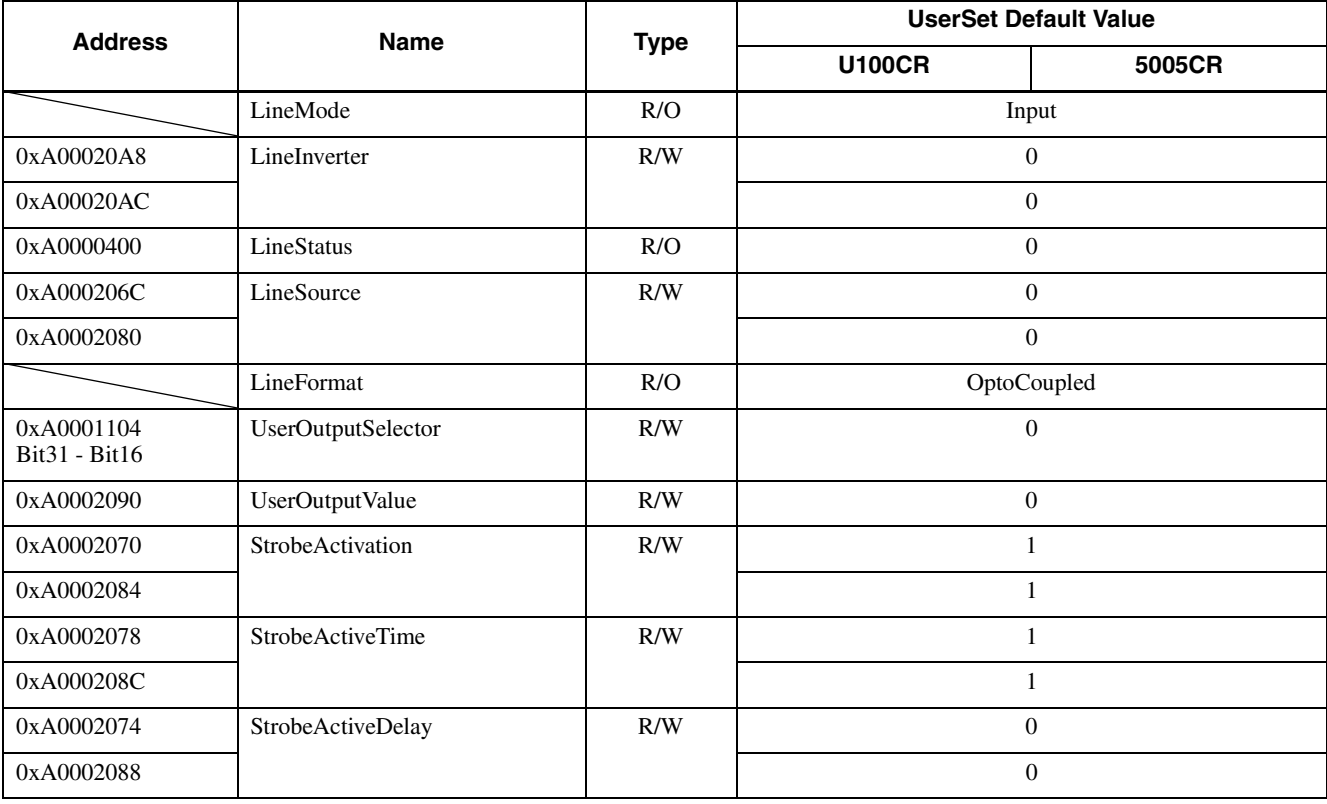

1) This value is unique to the model.

### **LUTControl - Default Value**

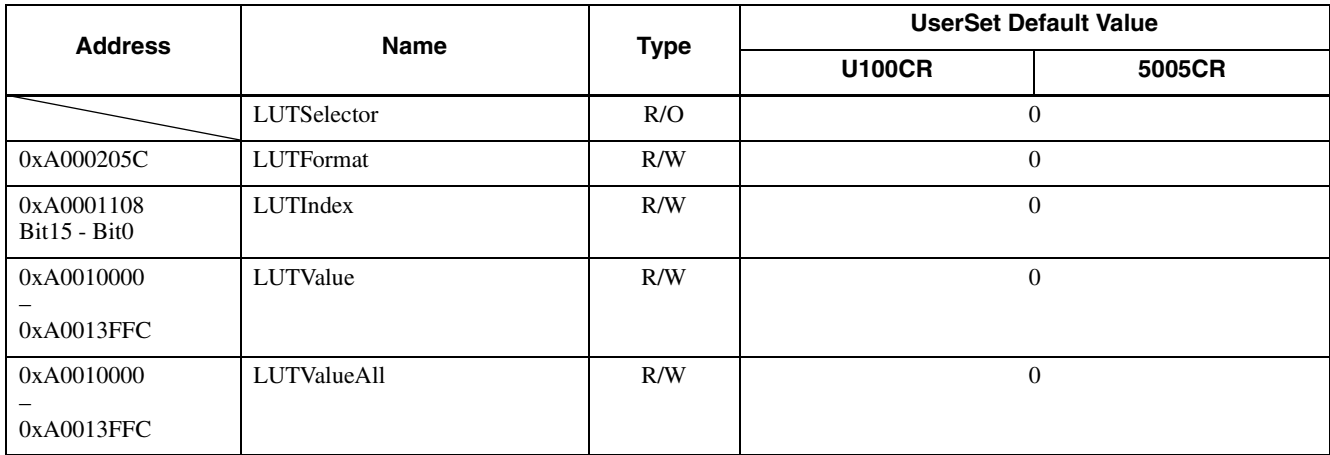

# <span id="page-32-0"></span>**Max/Min Value List**

### **ImageFormatControlInq**

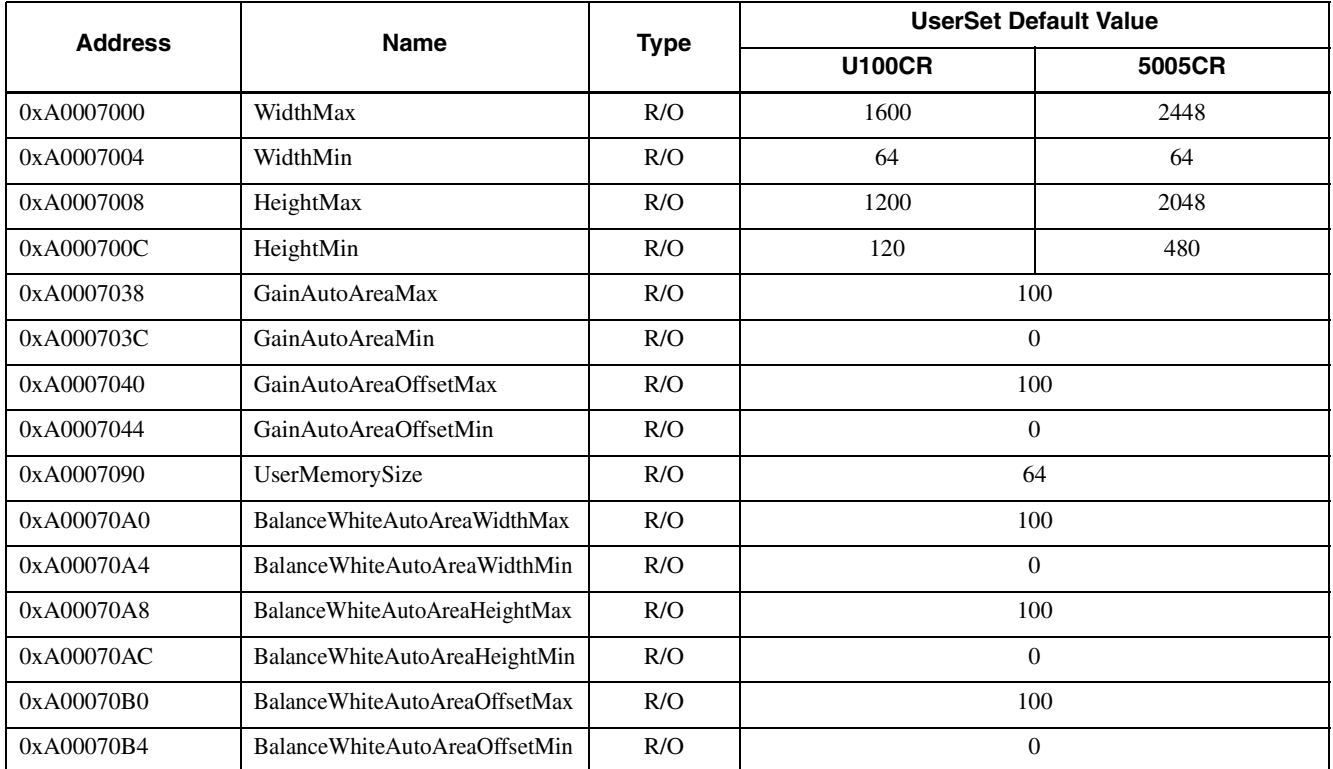

### **AcquisitionControlInq**

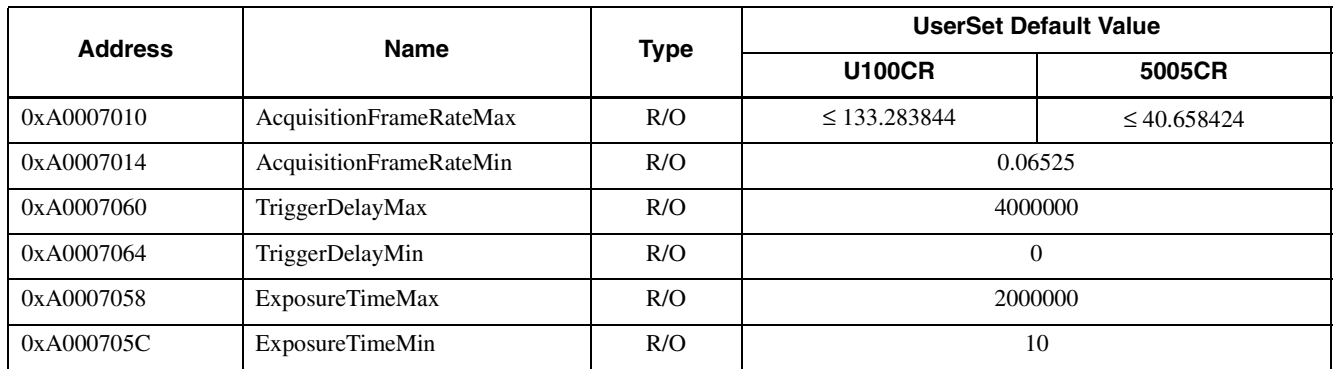

### **AnalogControlInq**

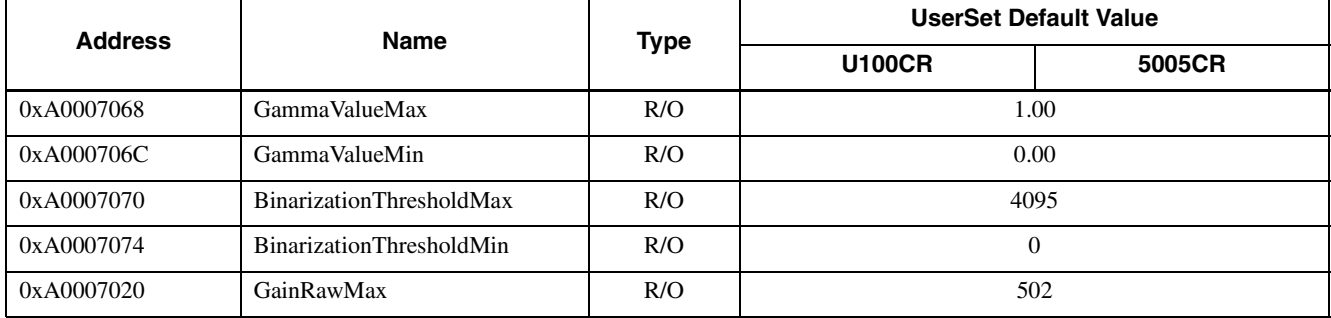

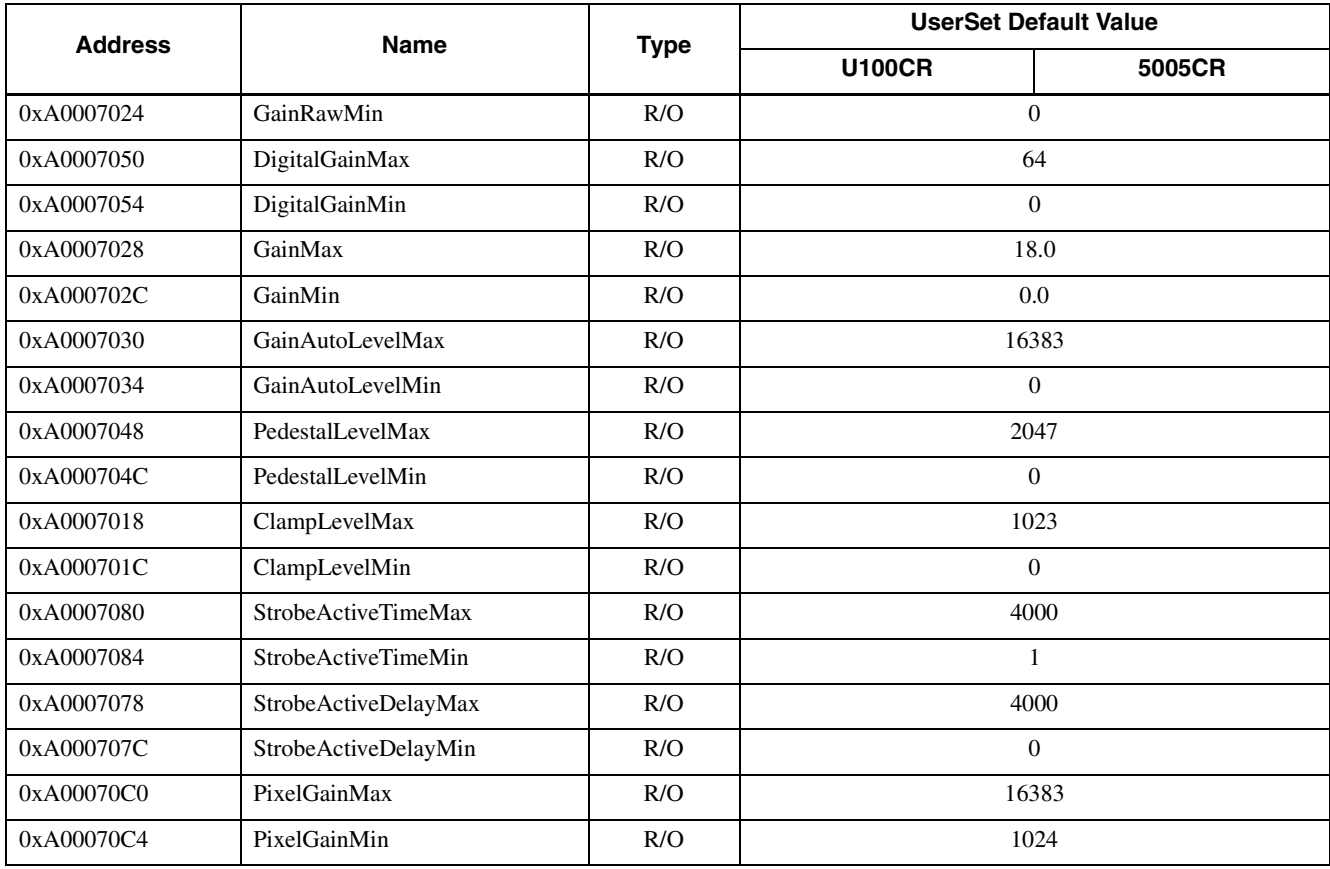

### **LUTControlInq**

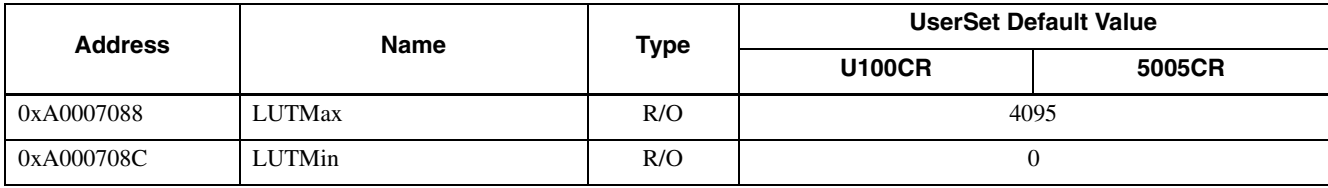

# <span id="page-34-1"></span><span id="page-34-0"></span>**Specifications**

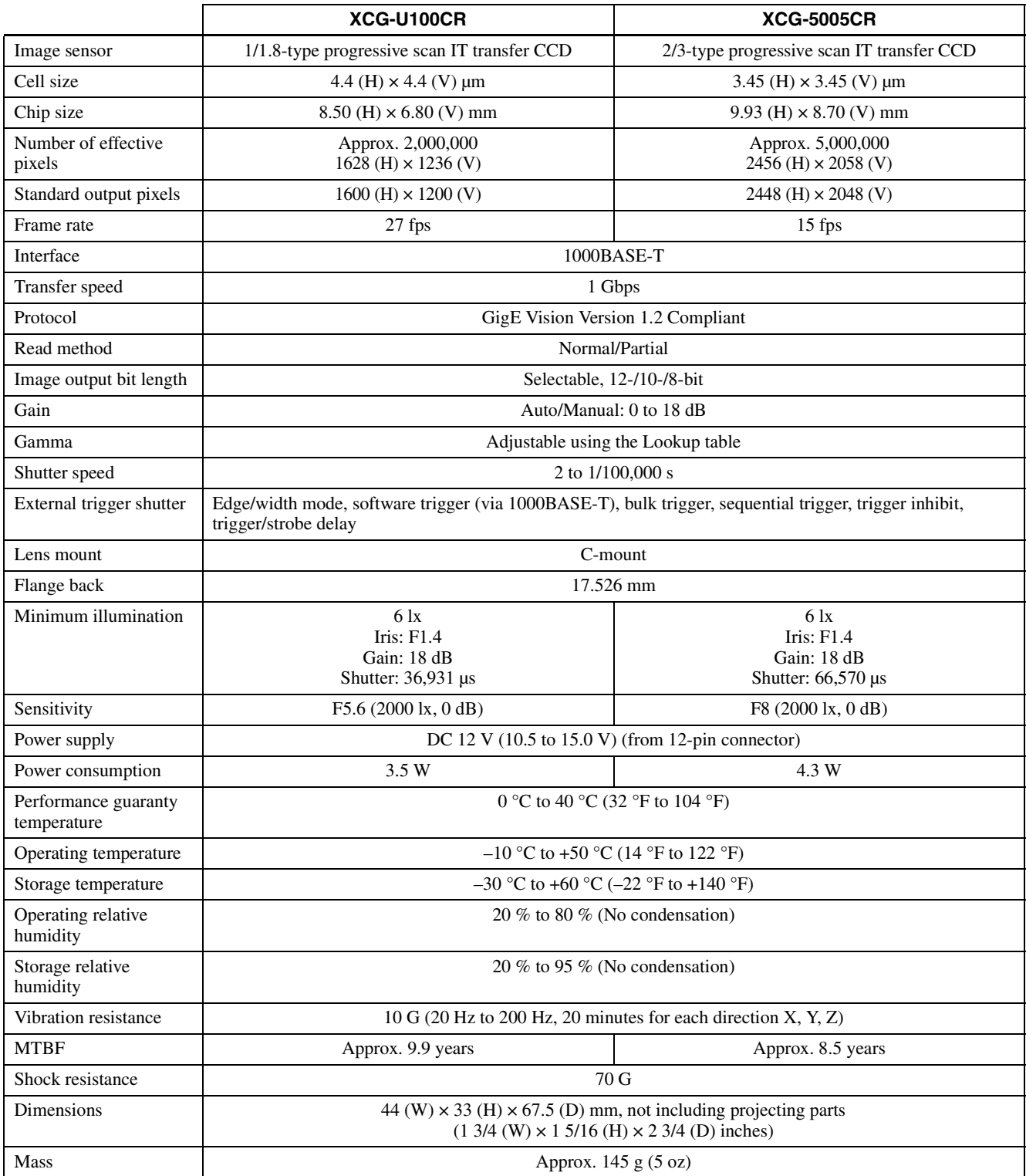

## <span id="page-35-1"></span><span id="page-35-0"></span>**Spectral Sensitivity (Relative Response) Parameters**

### **XCG-U100CR**

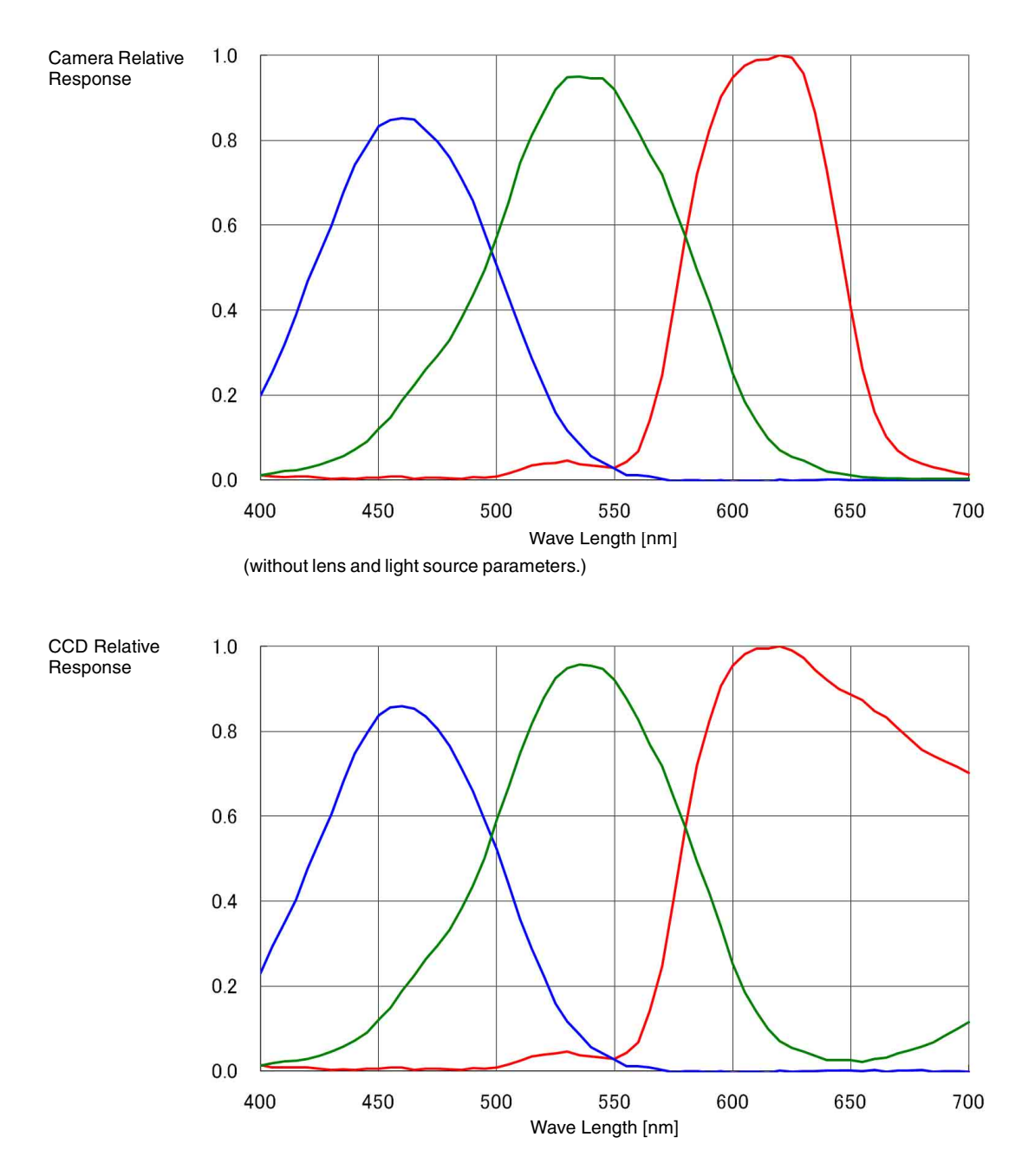

### **XCG-5005CR**

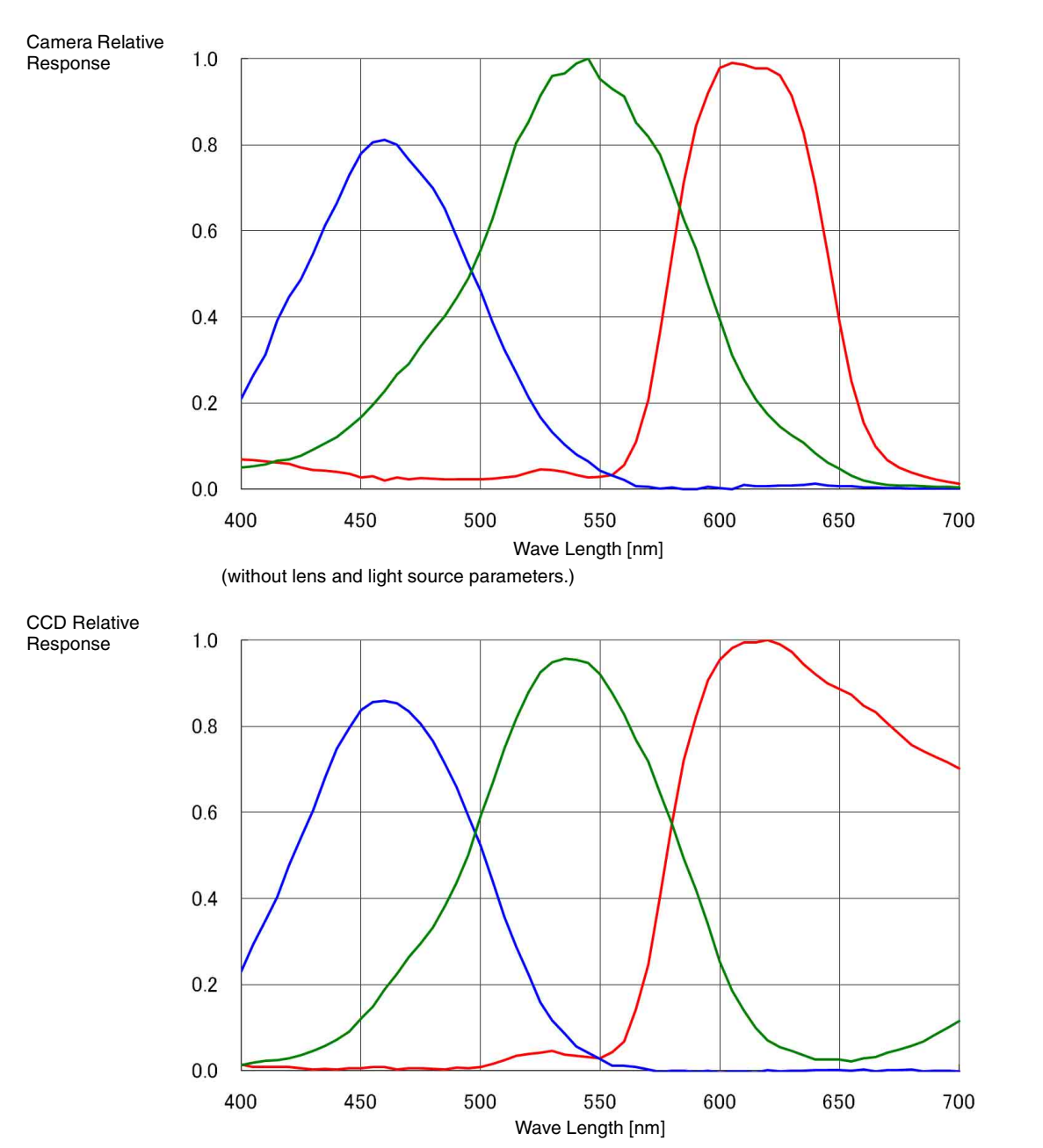

# <span id="page-37-1"></span><span id="page-37-0"></span>**Dimensions**

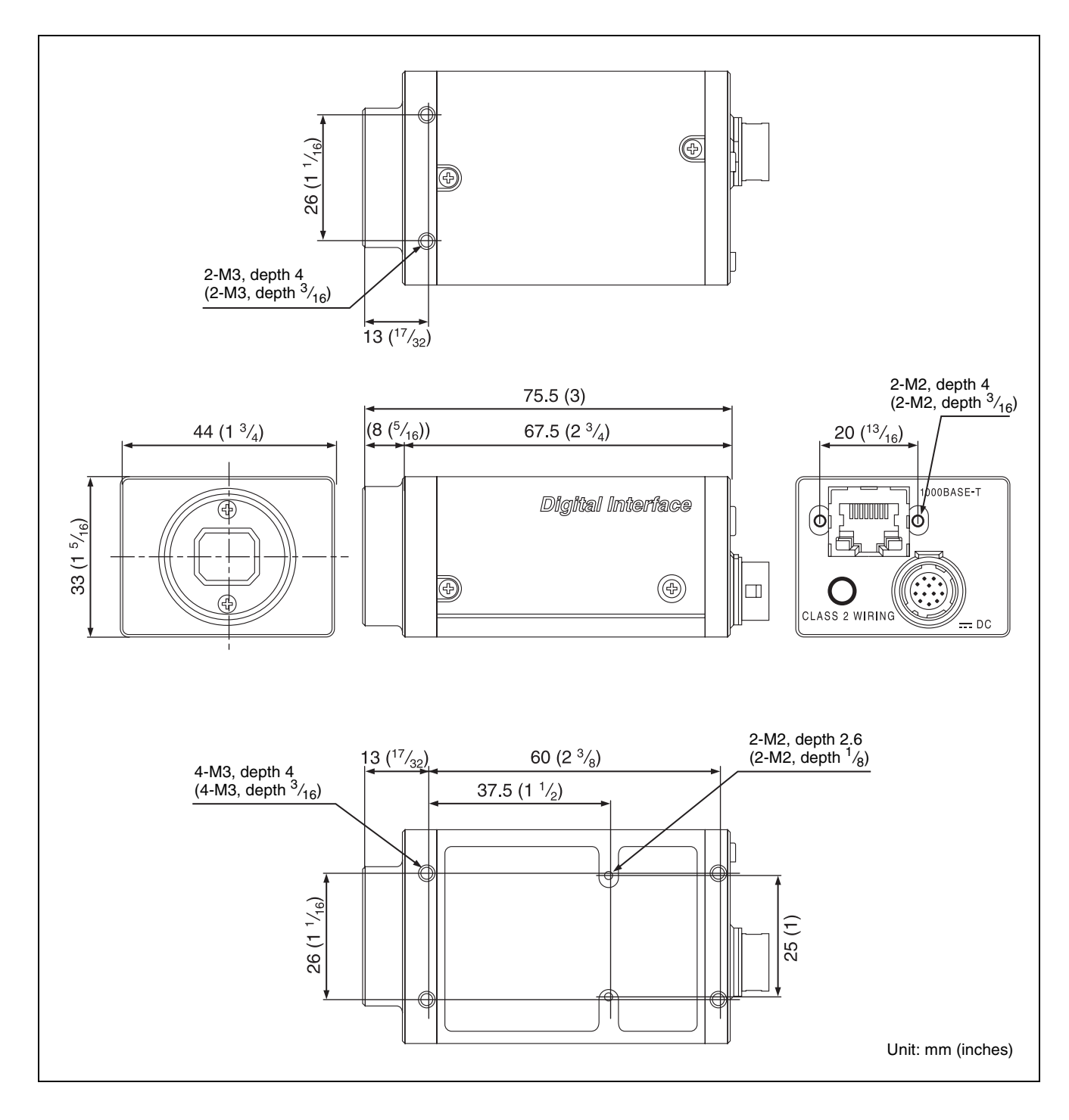

Sony reserves the right to change specifications of the products and discontinue products without notice. Technical information contained herein is for reference only and does not convey any license by any implication or otherwise under any intellectual property right or other right of Sony or third parties. Sony cannot assume responsibility for any right infringements arising out of the use of this information.